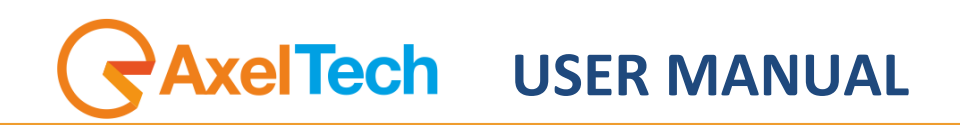

# **YOUPLAY Broadcast Production Player**

# (Rev. 2.5 ENG)

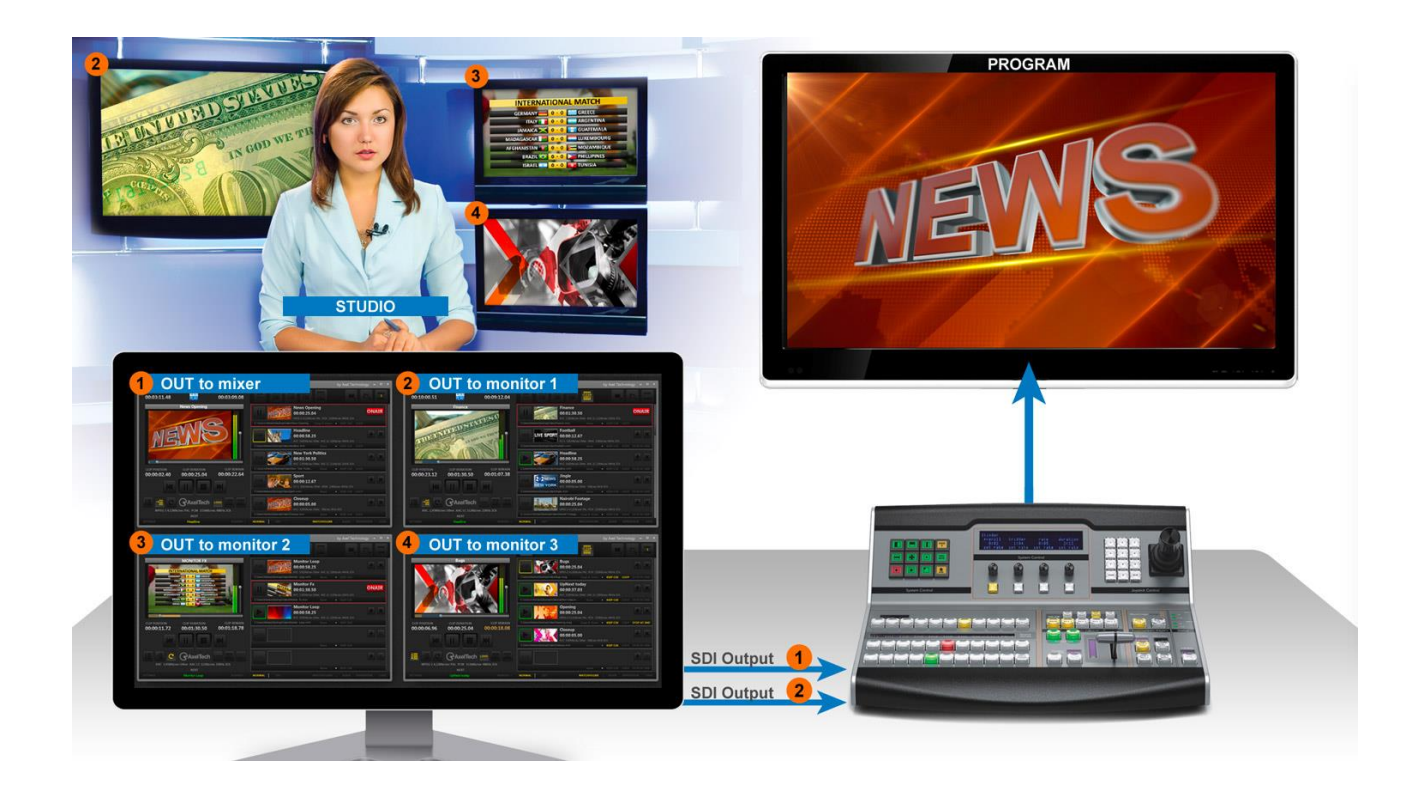

### CONTENT

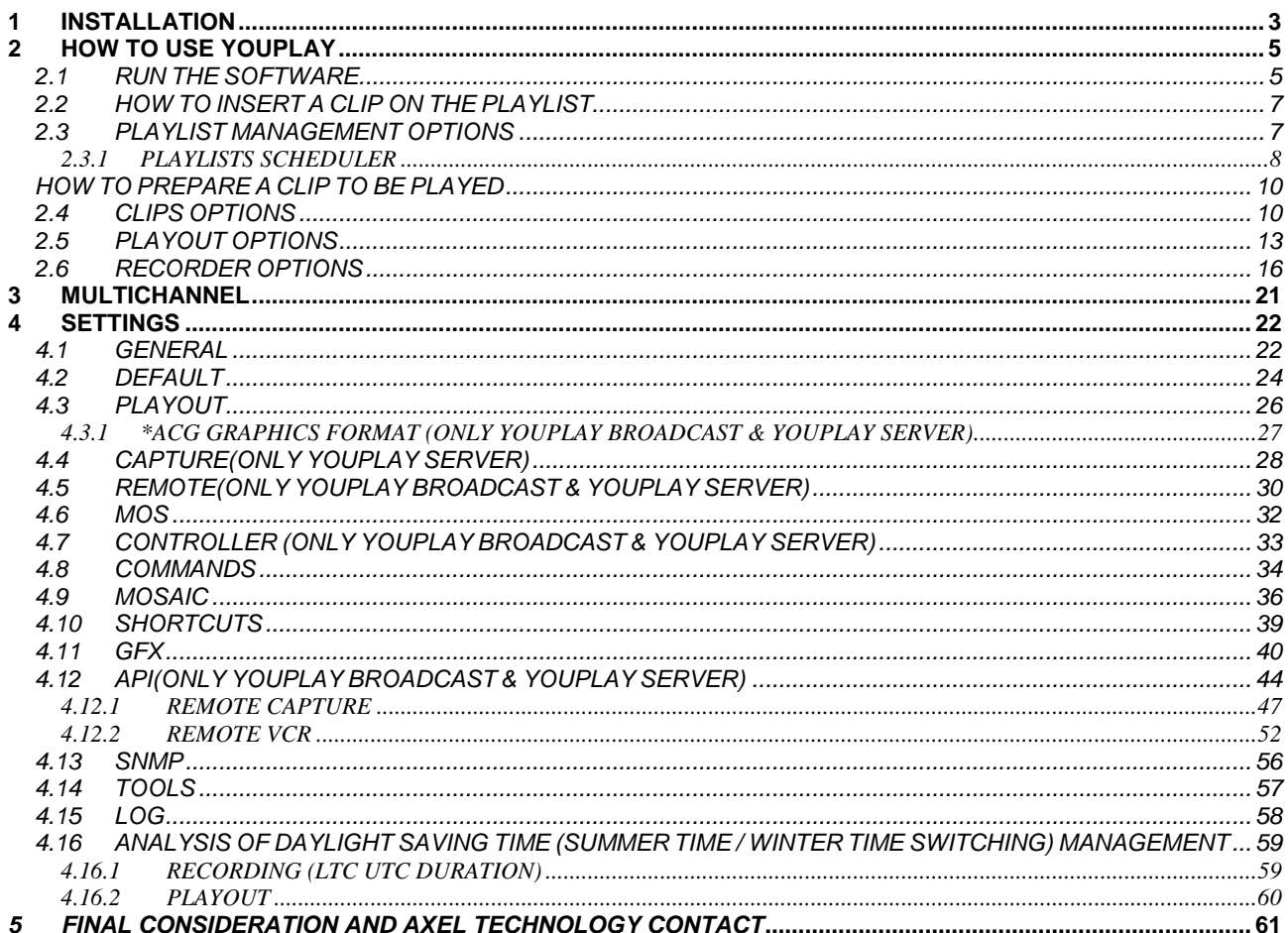

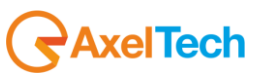

### <span id="page-2-0"></span>**1 INSTALLATION**

To install YouPlay on your pc, run the install shield

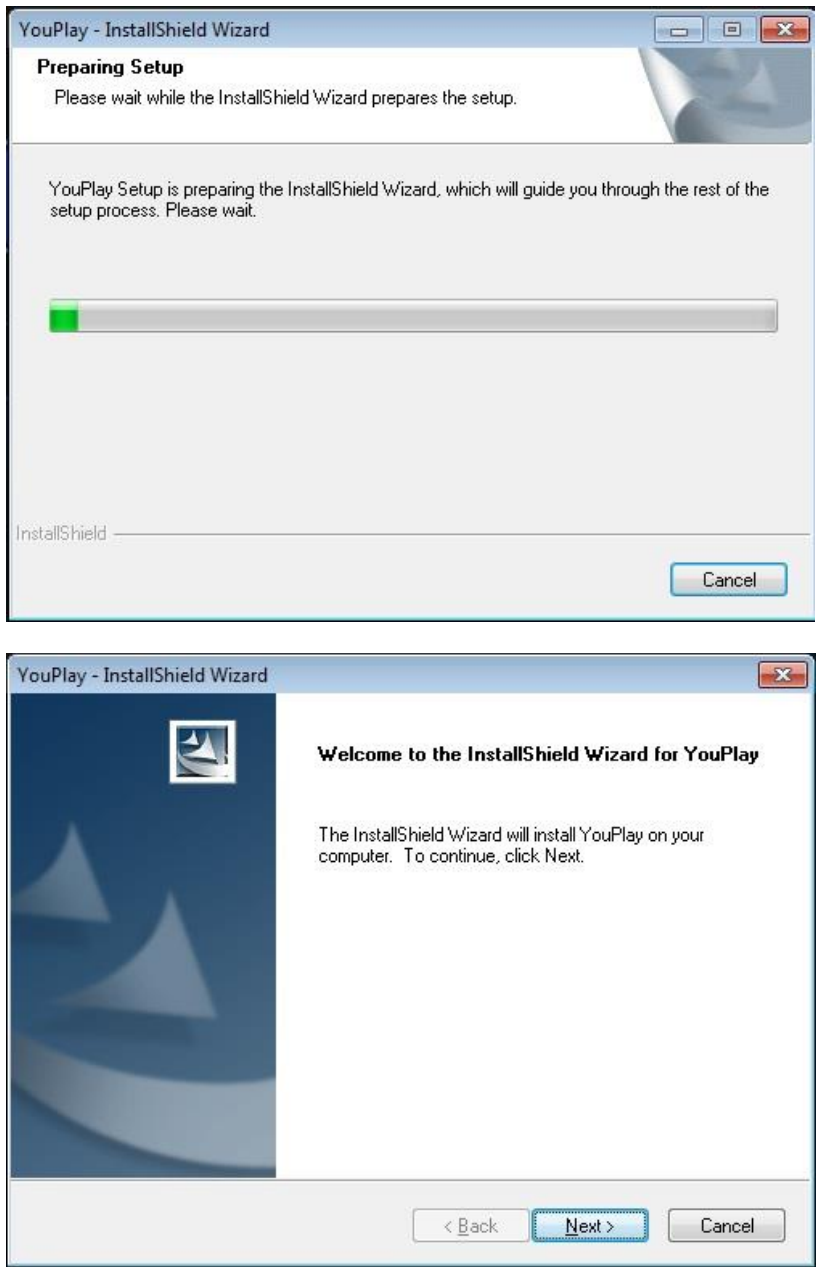

Press NEXT when requested

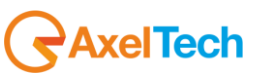

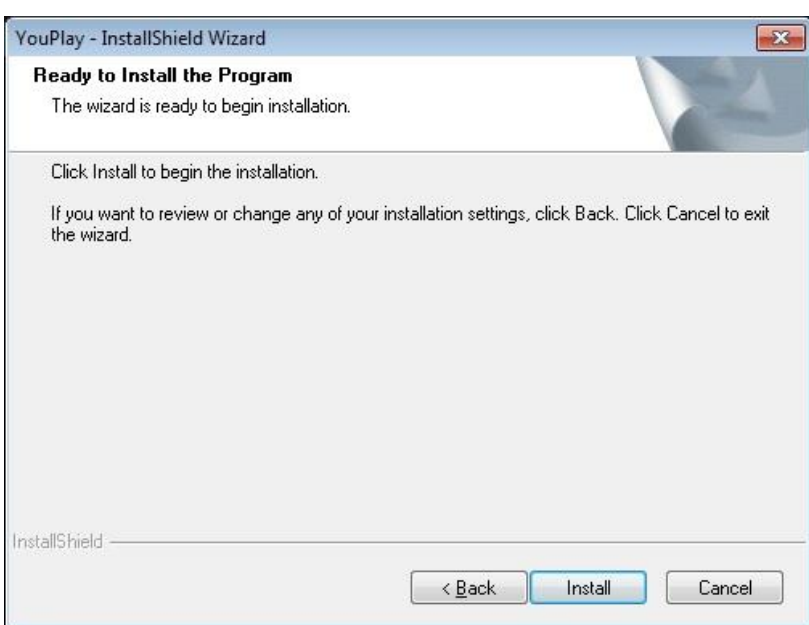

When you click the INSTALL button, the setup will install YouPlay and come other important components, as CG Composer, CG Samples and Multimediapack. After all the installations, it will show the following window:

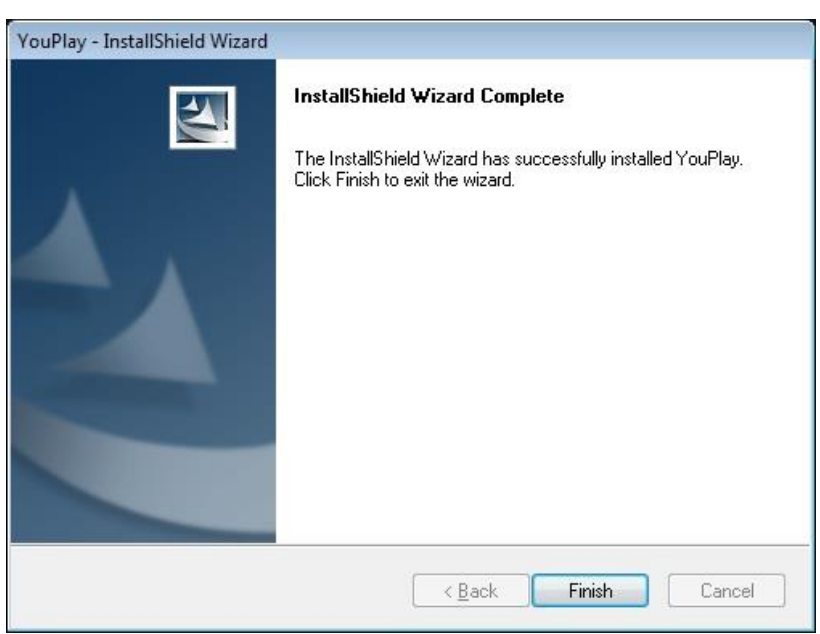

Click finish to complete the setup. It will show a window that confirm that the installation is complete

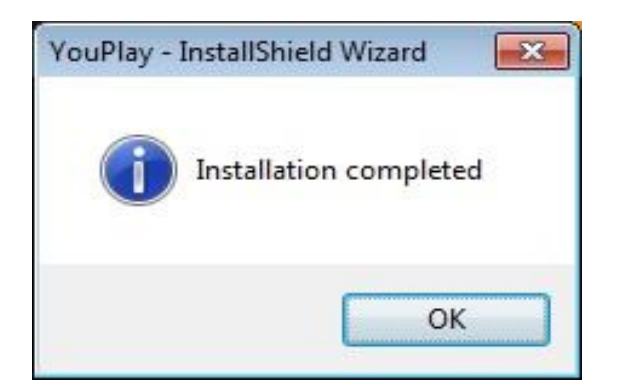

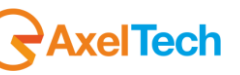

## <span id="page-4-0"></span>**2 HOW TO USE YOUPLAY**

### <span id="page-4-1"></span>*2.1 RUN THE SOFTWARE*

When you launch the YOUPLAY icon, it will show the following screen

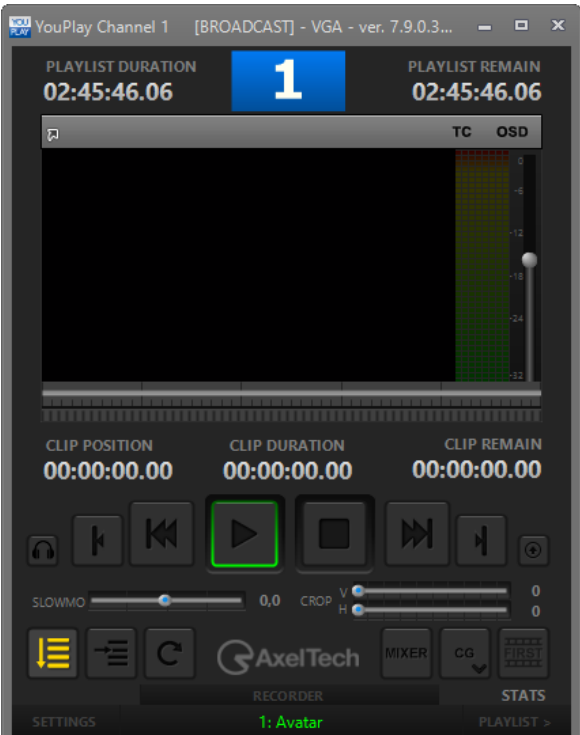

Clicking on PLAYLIST the screen will change showing the playlist module

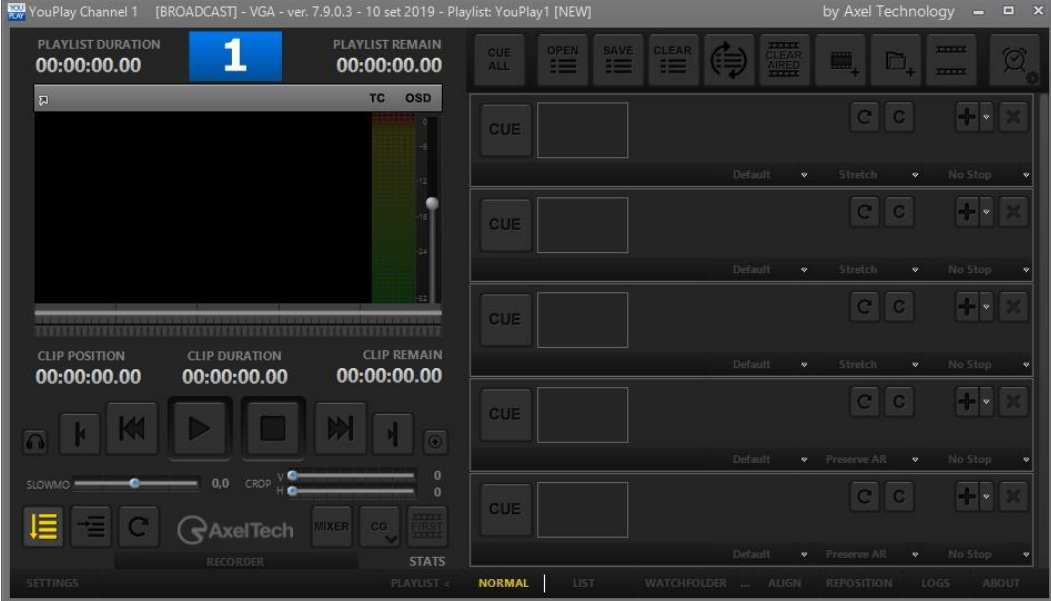

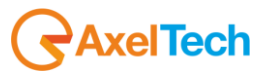

It is possible to choose between two different playlist displays: NORMAL and LIST.

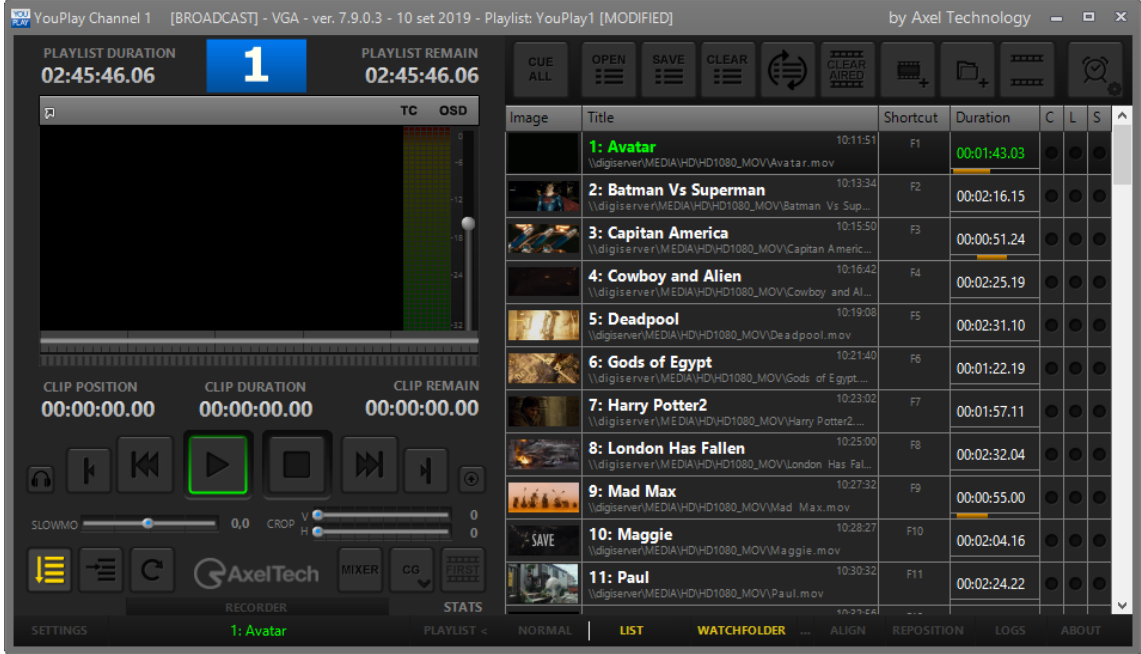

The following image shows the LIST display:

The following image shows the NORMAL display:

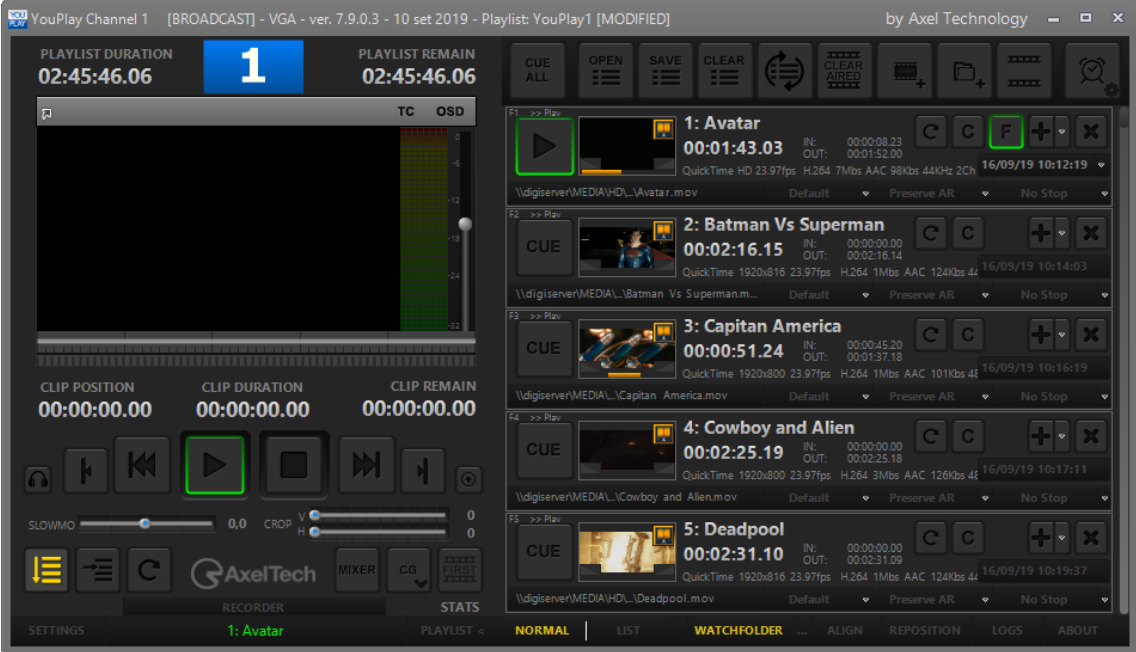

It is possible to run multiple instances of YouPlay also if the dongle contains only one licence. The main instance will be the playout, while the other instances can be used to preview (on VGA) and edit clips that can be dragged and drop into the main playout after editing (keeping the mark in and mark out points set on the second instance).

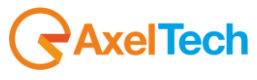

### *2.2 HOW TO INSERT A CLIP ON THE PLAYLIST*

<span id="page-6-0"></span>There are four different ways to add a clip to the list:

- 1. Click on the **button**, then browse the clip in windows mode
- 2. Open the clip folder, then drag and drop it into the playlist space (right part of the screen)
- 3. Open the clip folder, then drag and drop it on the preview space (left part of the screen)

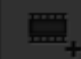

4. Use the APPEND CLIP button . WARNING: the APPEND CLIP button will put the clip AT THE END of the playlist

5. Drag and drop from another YouPlay instance (If you keep pressed the CTRL, the clip will be copied and past, otherwise the clip will be moved)

### <span id="page-6-1"></span>*2.3 PLAYLIST MANAGEMENT OPTIONS*

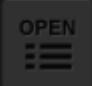

Open a previously saved playlist

The playlist format that can be used with YouPlay are: .TXT – It is possible to edit manually the playlist using a notepad and listing the paths of the clips

Example of a .TXT playlist:

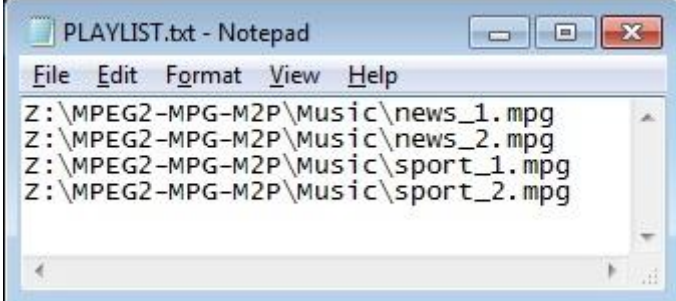

.LST – Playlist format by YouPlay. When you save a playlist with YouPlay, it will be in **.LST** format .XSC – Playlist made with Xscheduler (scheduler software of XTV suite by Axel Technology) .FCPXML – Playlist made with Final Cut Pro .XML – Playlist made with Final Cut

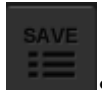

Save the current YouPlay playlist in an external **.LST** file. Choose the desired file location and open it when you will need it again.

**AxelTech** 

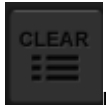

Delete all the clips from the playlist.

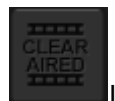

If enabled, when a clip will be played, it will be deleted from the playlist.

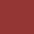

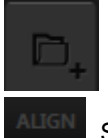

Add the entire content of a folder to the playlist

Shows as first element of the playlist the one currently on air

It is possible to set a **WATCHFOLDER**, that is a folder where you can constantly check the presence of new clips and insert them quickly. **WATCHFOLDER** is very useful to add new contents to a program (e.g. newscasts) after a few minutes that the clip is recorded.

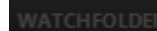

If enabled, checks the presence of new files on the **WATCHFOLDER**.

Use this button to set the path of the desired **WATCHFOLDER**

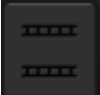

 When this button turns to yellow, it means that there are new clips on the WATCHFOLDER. Clicking on this button all the new clips inside the WATCHFOLDER will be inserted on the playlist.

NB The clips can be moved inside the playlist using drag and drop feature.

### <span id="page-7-0"></span>*2.3.1 PLAYLISTS SCHEDULER*

Through this button will be possible to create a schedule with all the desired .**lst** playlists. From this scheduler it will be also possible to decide the exact playing time for each .**lst** playlist.

By clicking it, you will activate PLAYLISTS SCHEDULER.

When it is ON, the button will turn to yellow

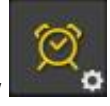

Press the settings wheel **at the bottom-right to enter in the following scheduler tab:** 

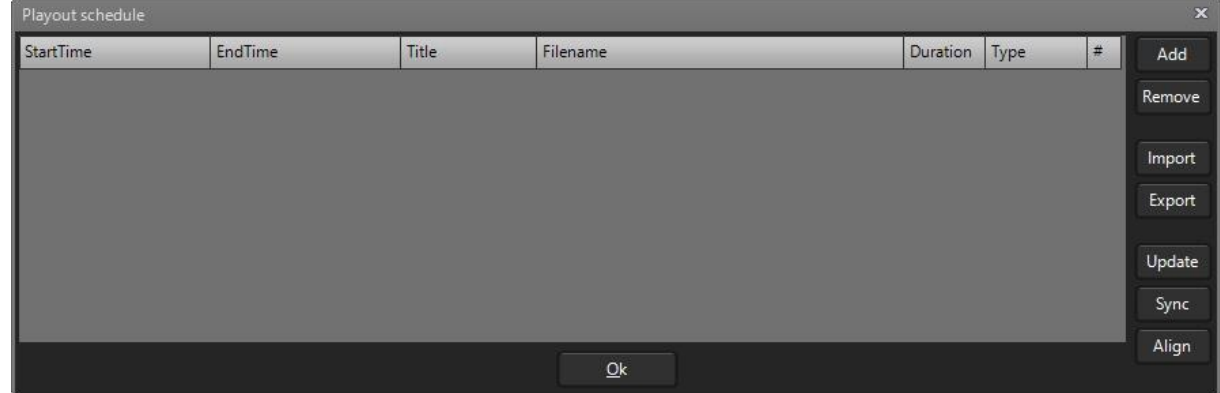

At the right side of the window you could find all the buttons for the schedule management:

Add

press it to add a .**lst** playlist line for the current schedule.

A single .**lst** playlist line of the current schedule could be moved up or down by dragging it in the desired schedule position.

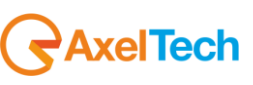

Remove

Select the desired .lst playlist line to be deleted and press Remove.

Import It is possible to import a previously created complete schedule by clicking on Import. Then select the schedule saved in .**LSTS** format from the window that appears to open it here.

#### Export

It is possible to save the entire schedule by clicking on Export. Add all the desired .lst playlists lines and press Export to save your current schedule in .**LSTS** format with the desired and customized file name.

#### Sync

Through this button a check is performed on the playlists added to the scheduler. The presence of files in the indicated paths is re-checked, their individual durations are re-checked and the different durations, from those currently displayed, are updated with new ones.

If a schedule line turns red it means the playlist-file is not found in the displayed path like the following example:

marion digiserver\media\PLAYLIST\maurice4\marlo **Wait** 

If a schedule line turns yellow it means the playlist STARTIME is set before the ENDTIME of the previous playlist like the following example:

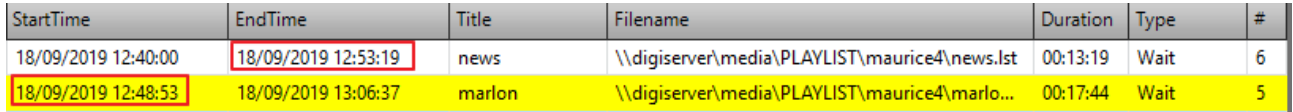

#### If a schedule line is white coloured it means that all is OK:

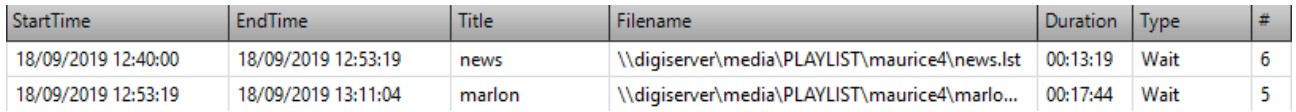

**NB**: this coloring of the scheduler lines is independent of the **TYPE** parameter that can be set on **WAIT** or **CUT**

#### Align

To align the STARTIMES of the clips with the ENDTIMES of the previous ones press **ALIGN**.

#### Update

The **UPDATE** button performs both the Sync button and the Align button operations. With **UPDATE** button it is also synchronized the selected playlist STARTIME with the YOUPLAY-PC.

This is the line of the column headers:

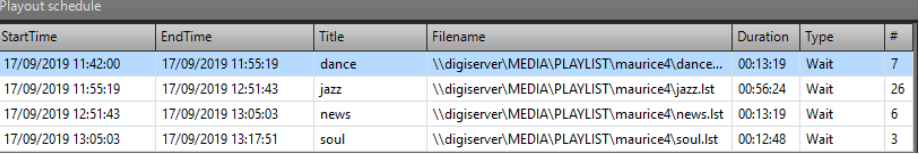

#### StartTime

In this column you will find the playlist file StartTime. It is possible to edit it by doubleclicking on the playlist StartTime in this tab.

#### EndTime

In this column you will find the playlist file EndTime, calculated in accordance with file duration. The parameter displays the result of an automatic calculation and it is not editable.

Title

In this column you can read the playlist title.

Filename

In this column you can read the path of the playlist

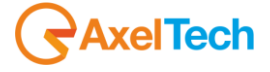

Duration In this column you can read the playlist duration.

Type In this column you can read the playlist type. It is possible to edit it by doubleclicking on the playlist TYPE in this tab. You can choose between WAIT and CUT.

in the event that the STARTTIME of the playlist is set before the ENDTIME of the previous one and

If **WAIT** is selected, the playlist ignores its own STARTTIME and it waits for the end of the previous one.

in the event that the STARTTIME of the playlist is set before the ENDTIME of the previous one and

if **CUT** is selected, the playlist does not wait for the end of the previous one, but cuts the previous one and starts at the established STARTTIME.

This descriptor shows to the user the number of clips inside the Playlist

<span id="page-9-0"></span>By clicking on OK you confirm the PLAYLISTS SCHEDULER changes and settings. Changes will be immediately applied.

### *HOW TO PREPARE A CLIP TO BE PLAYED*

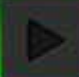

All the clips with the green button  $\Box$  are ready to be played. The different colours give information about the state of the clip: GREEN = Ready YELLOW = Preparing RED = Error

To prepare a clip ready to be played, click on the **Button Departual club CUE** button will change into PLAY button to show that the clip is ready to be played.

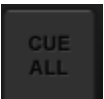

It is possible to prepare ALL the clips of the playlist by enabling the button WARNING: Preparing ALL the clips will cause a larger use of memory and the system could become slower.

CUF

<span id="page-9-1"></span>It is also possible to select some clips to be ready by clicking on the **button**.

### *2.4 CLIPS OPTIONS*

Here a description of all the options that can be applied to the clips on the playlist

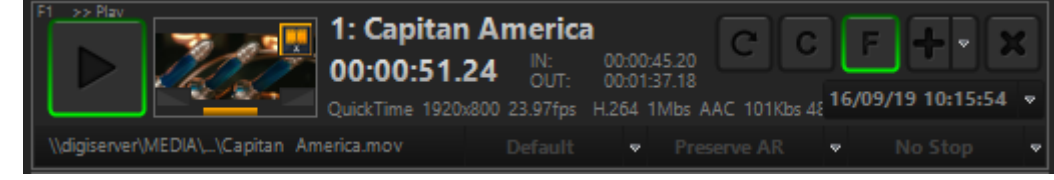

 $\epsilon$ AxelTech

**Breakfast\_In\_America\_...** Name of the clip

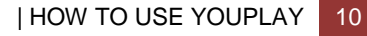

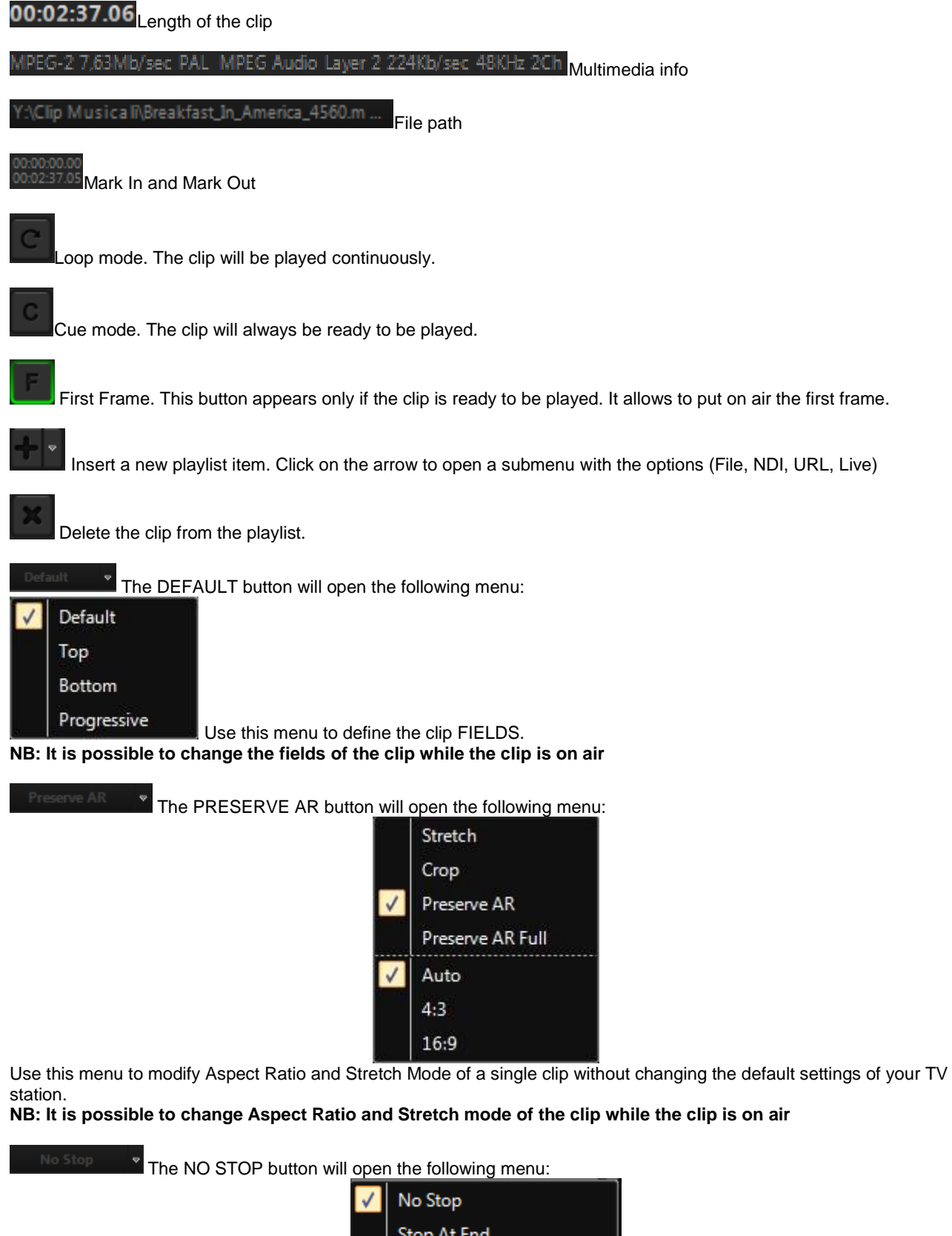

Use this menu to choose how to stop the clip

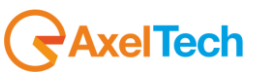

Stop Last Frame

**Stop Next First Frame** 

Right clicking on a clip on the playlist, it will show the following menu: **Rename Clip** Gain  $\mathbf{b}$ Copy Paste **Keys Shortcut Remove Marks** Show more info Open file location Rename Clip Rename a clip More\_Thai<br>00:04:08.10 Gain choose the gain level for the volume Copy Paste Copy or past a clip Show media info This option will show all the info about the clip (•) MediaInfo - http://mediainfo.sourceforge.net 虞 File New A Options @ Debug ● Help ● Language ■ Digimetrics website J  $\blacktriangledown$ Container and general information  $\mathbf{F}_1$ (You must at least open one file) First video stream n First audio stream Second audio stream łb M First text stream Second text stream Third text stream Note : for more information about this file, you must select a different view (Sheet, Tree...) ->

Open file location Open the folder where the clip is located.

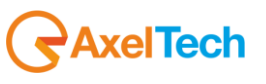

### <span id="page-12-0"></span>*2.5 PLAYOUT OPTIONS*

On the left of the screen there is the playout panel.

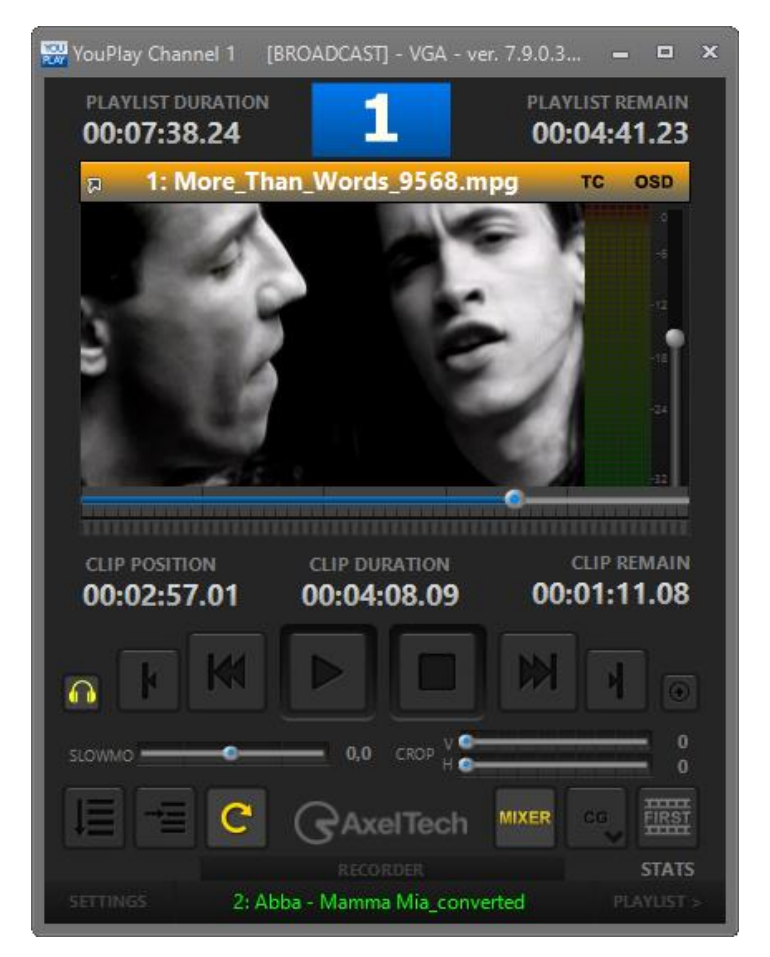

The playout panel is composed by the following sections and controls:

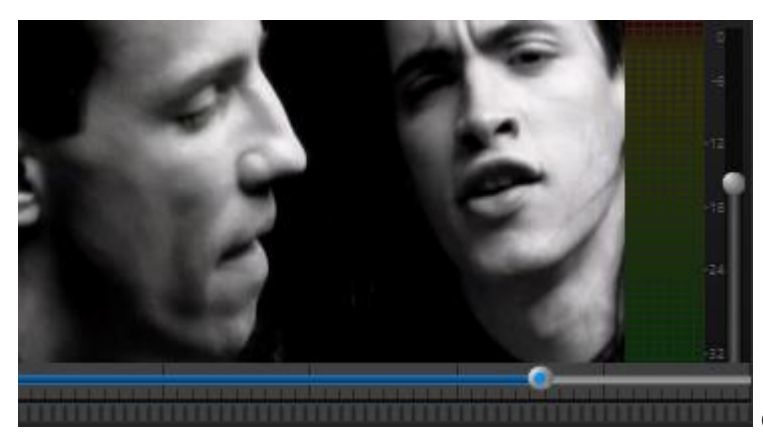

the clip on Windows Media Player

Clip preview. Double click on the preview will run

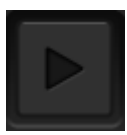

Play the clip. This button will change into PAUSE while the clip is playing.

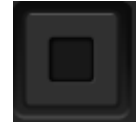

Stops the clip while playing.

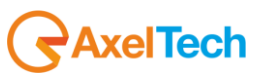

Back to the previous clip/restart clip. NB: If you click this button before 3 seconds from the start, it comes back to the previous clip, after 3 seconds it will restart the current clip.

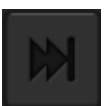

Next clip.

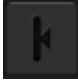

Sets the markIn point.

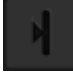

Sets the markOut point.

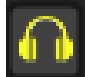

Enables the audio preview

With this button you can send a remote command to an external device or to an external software(like Tricaster, Xrouter, BlackMagic VideoHub and BlackMagic ATEM) by choosing between one of the available.

In this example we have set for a **Pause** command to send to **Axel - XROUTER** software:

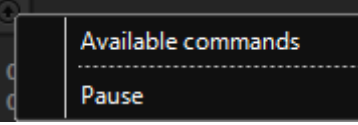

It is possible to set available commands by adding, editing or removing them in the Settings > Commands section.

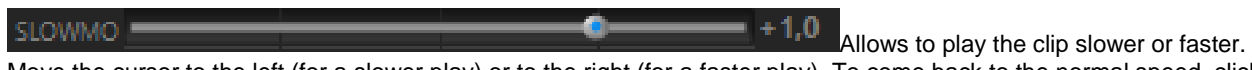

Move the cursor to the left (for a slower play) or to the right (for a faster play). To come back to the normal speed, click on the PLAY button.

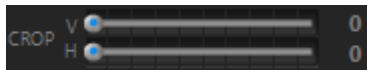

With these two sliders you can crop the Playout in realt ime.

V slider crops the playout vertically min cropping value  $= 0$ max cropping value = 100 H slider crops the playout horizontally min cropping value  $= 0$ 

max cropping value = 100 After changes the crop will be immediately applied.

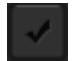

Applies the markin and markout changes.

Remove actual markers.

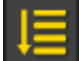

If enabled, plays the whole playlist continuously, always respecting the stop mode set on the single clips.

ONE AT A TIME MODE: If enabled, it will stop playing at the end of the clip. WARNING: when this function is enabled, all the stop mode of the clips will be disabled and the No Stop option on the clips will be hidden.

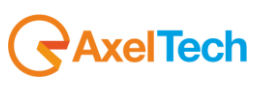

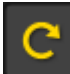

Loop mode. The clip will be played in loop until the clip will be stopped or the One At aTime mode will be enabled.

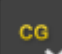

Show or hide the .**acg** page with graphics(To enable this powerful feature go to: **Settings** > **Playout** > **Logo / Graphics** > **CG (more CPU usage)** has to be checked)

In the next example

- we previously set an .acg page
- we selected it in the list by opening the arrow in CG button
- we activated CG button until it turned to yellow.

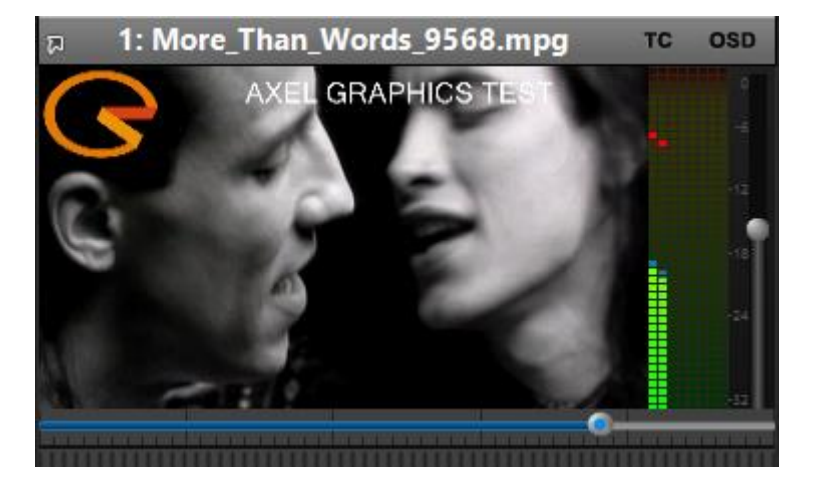

#### **MIXEI**

This button allows the YOUPLAY CHANNEL to be controlled by an external mixer (like Atem or Tricaster device) by choosing between one of the available. It is possible to set the external mixer parameters by entering in the Settings > Remote > Mixer section.

If enabled, it stops the clip on the first frame of the next clip. NB It can be enabled only if ONE AT A TIME MODE is enabled.

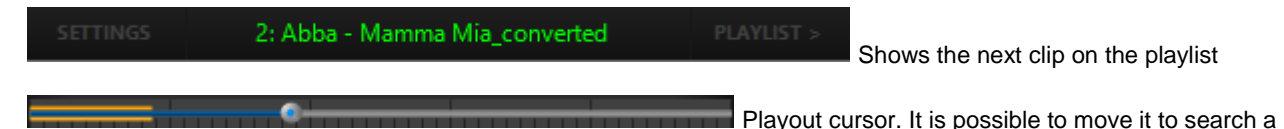

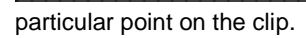

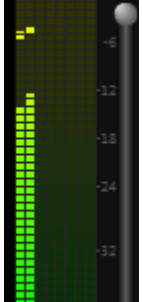

Realtime Volume Control. By moving the slider up or down it is possible to change the clip volume even if the clip is running.

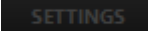

click on this button to enter in the youplay channel settings.

this button expands / reduces playlist section on the right side.

| HOW TO USE YOUPLAY | 15

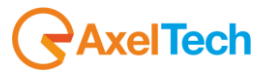

### <span id="page-15-0"></span>*2.6 RECORDER OPTIONS*

 $\overline{a}$ 

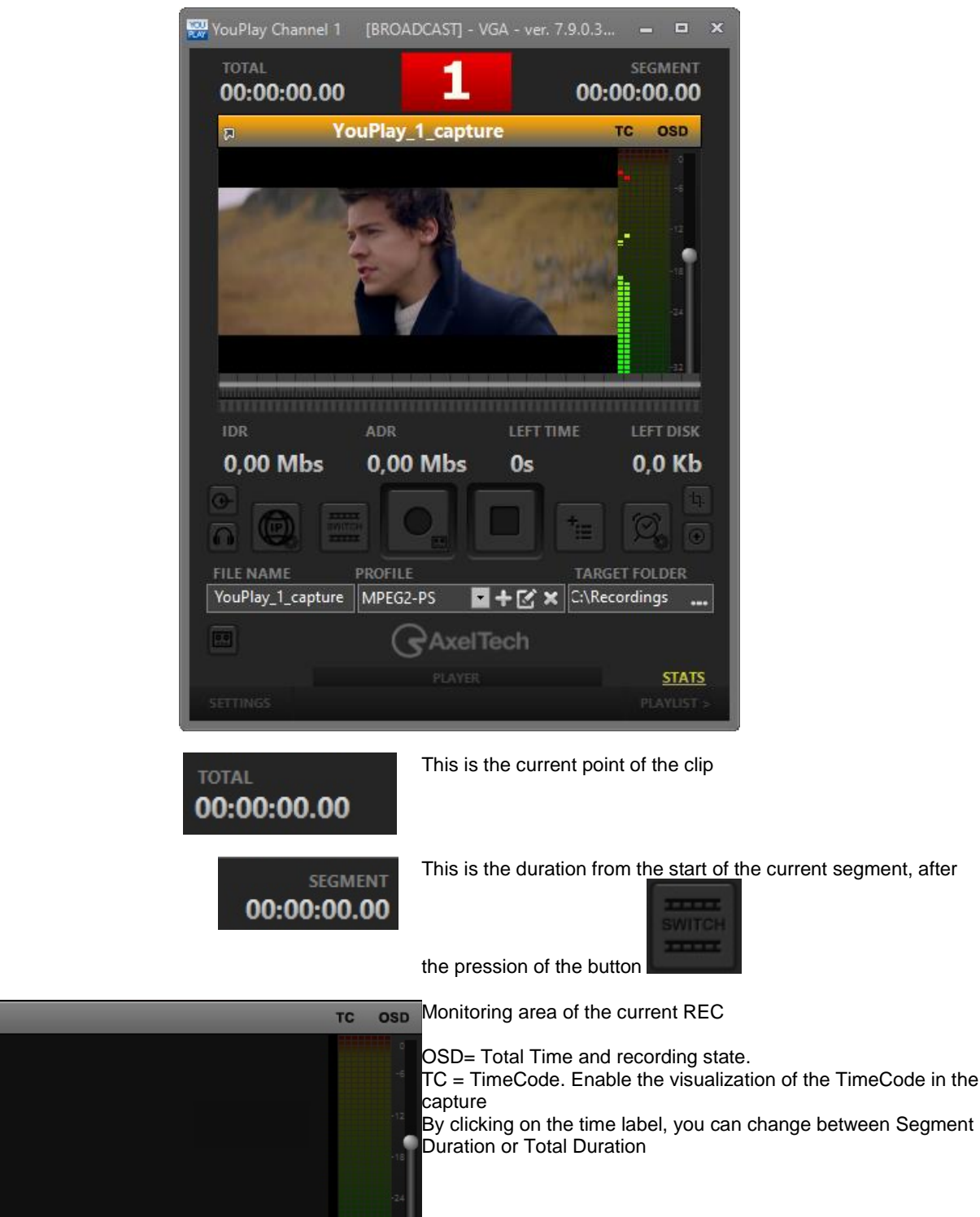

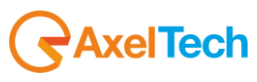

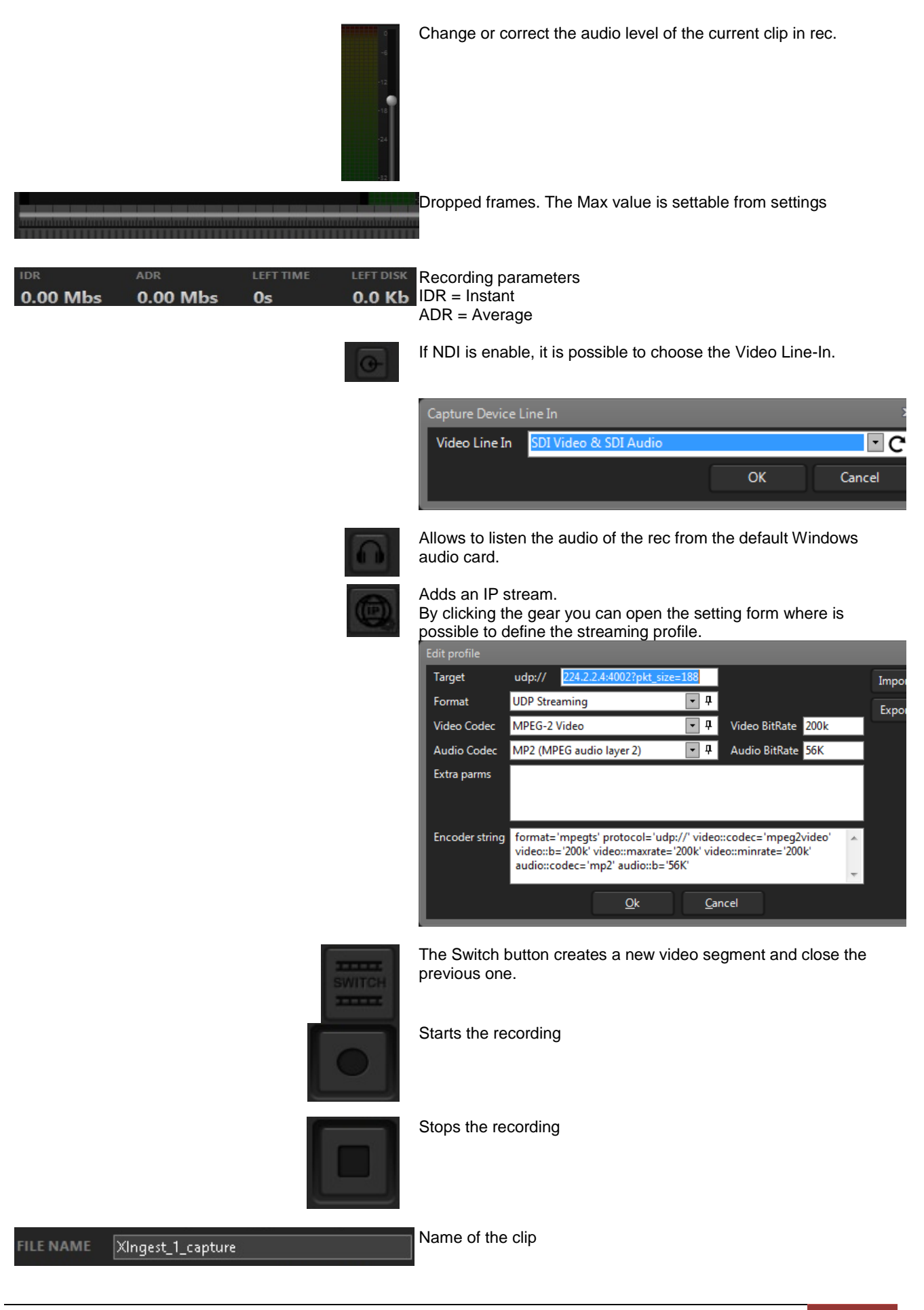

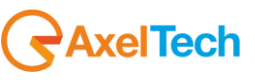

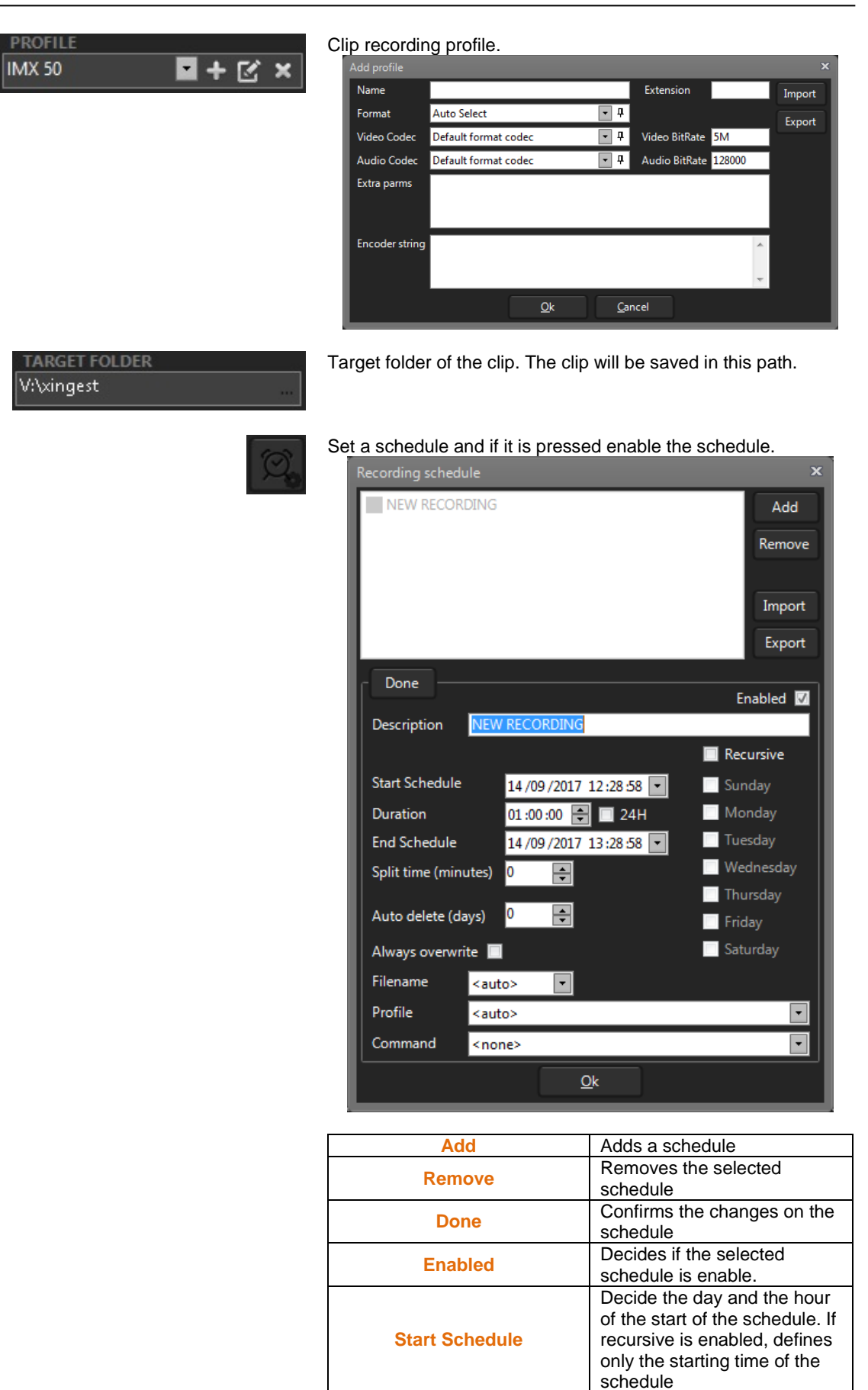

 $\triangle$  Axel Tech

**Duration** Define the Duration of the schedule. If selected 24H, the duration is 24 hours.

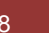

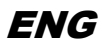

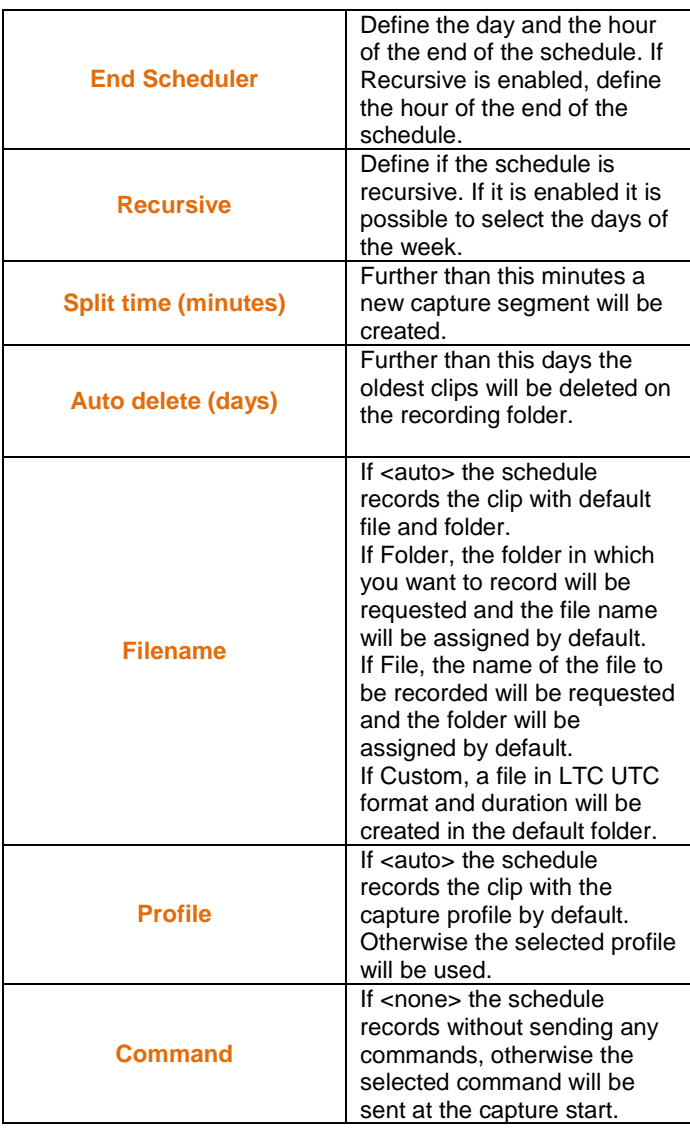

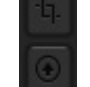

Snapshot of the currest recording.

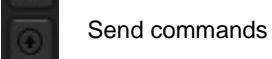

Available commands

*<u>RaxelTech</u>* 

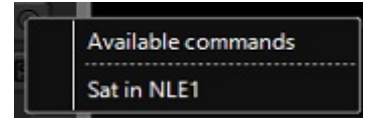

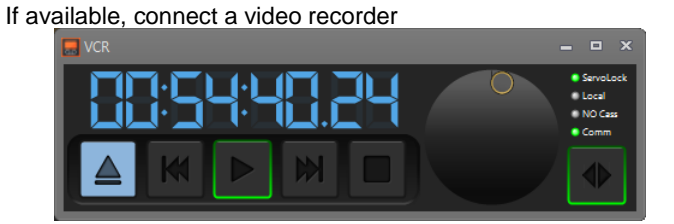

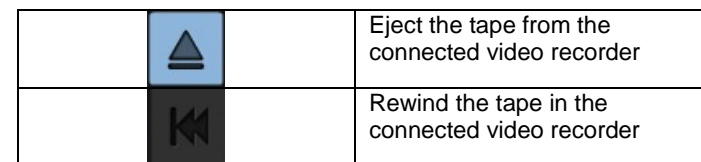

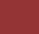

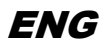

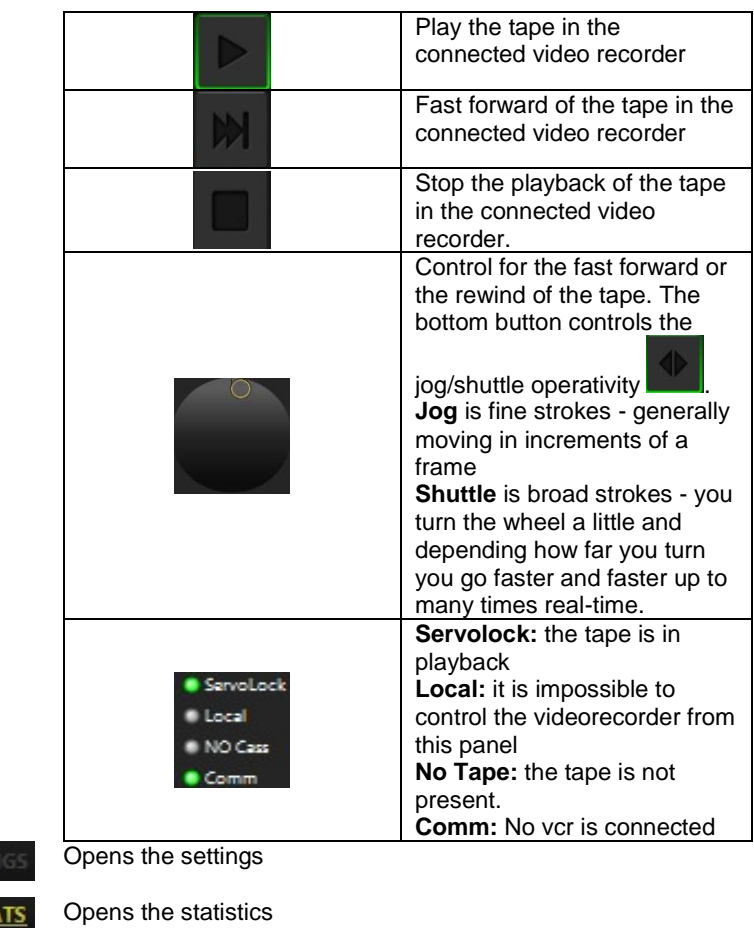

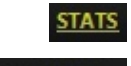

Opens or closes the right panel with the playlist

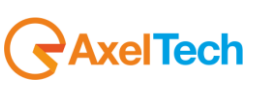

### <span id="page-20-0"></span>**3 MULTICHANNEL**

ERP. THE W **Contract Contract** T 打 п 04:42.14  $\overline{\mathbf{2}}$ PLAYLIST REMAIN PLAYLIST DURATI<br>**00:10:33.08** ┻ 3 PLAYLIST REMAIN PLAYLIST DURATI<br>**00:24:25.13** Strong [LIVE] 6703 m<br>00:04:27.16  $\overline{a}$ PLAYLIST REMAIN PLAVLIST DURATION<br>**00:19:23.17** Dancing Queen 2347.<br>00:03:48.15 ۵ Marlon Brando È Sem<br>00:05:20.23 Y. No\_Regrets\_531.mpg<br>00:05:08.22  $00:00:00.0$ 00:00:00.00 Papa Don 7580.mpg<br>00:05:05.07  $\triangleright$   $\parallel$   $\square$ ы **QAXEL** iн **OBCHANNE OPENSO** 

YouPlay can play up to 4 different channel on the same pc.

The reposition button will divide the screen into 4 parts and reposition the multichannel windows as in the following image:

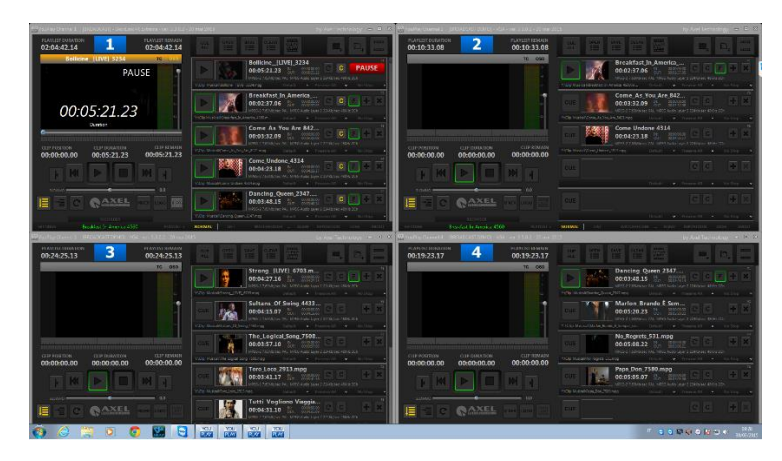

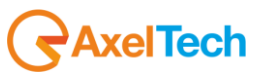

### <span id="page-21-0"></span>**4 SETTINGS**

Chan

■∨

 $\blacksquare$  M

Click on the SETTINGS button sermings to configure YouPlay.

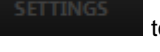

There are ten different settings panels: General, Default, Playout, Capture, Remote, VDCP, Shortcuts, API, Tools, and Log.

### <span id="page-21-1"></span>*4.1 GENERAL*

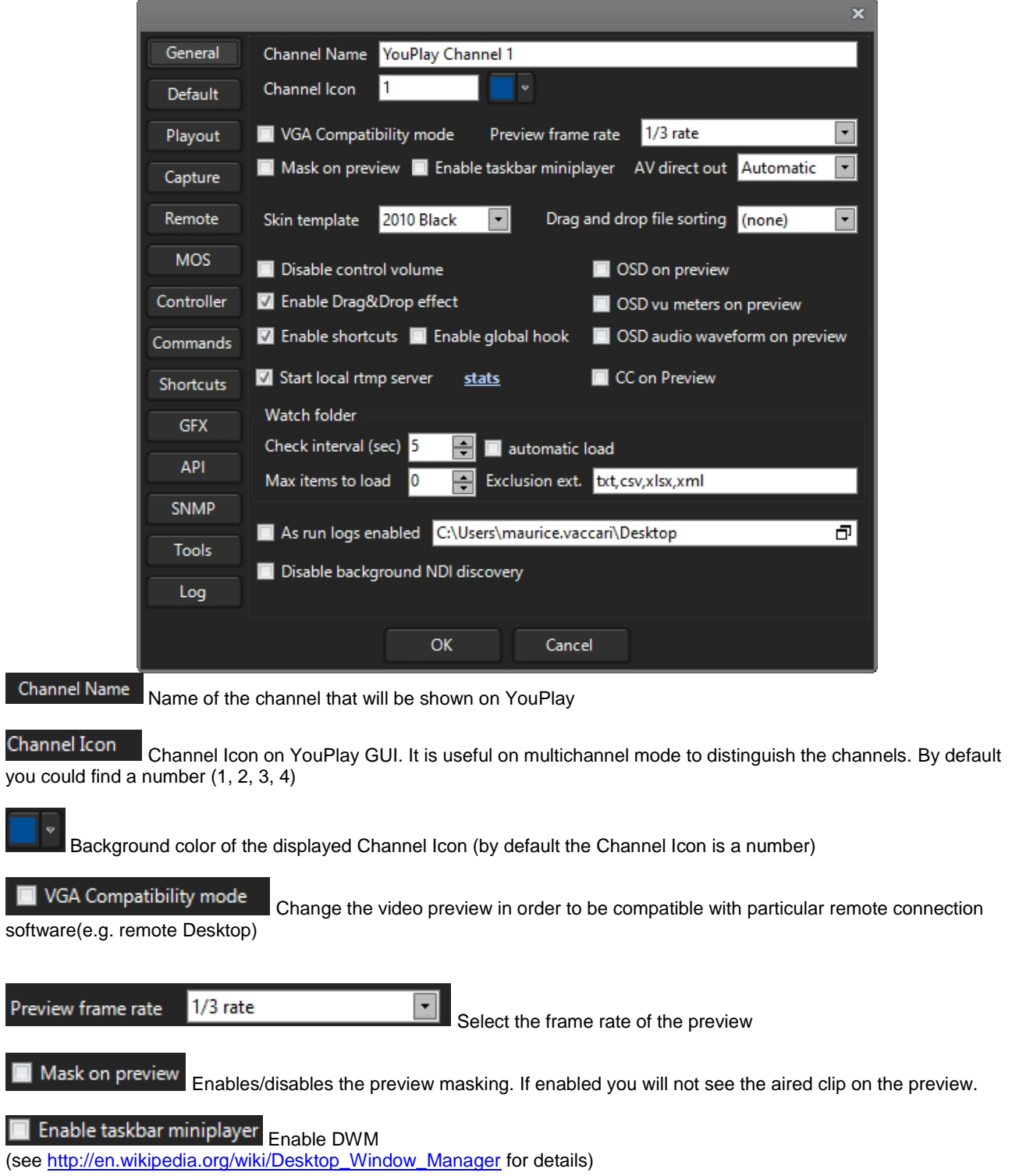

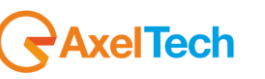

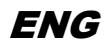

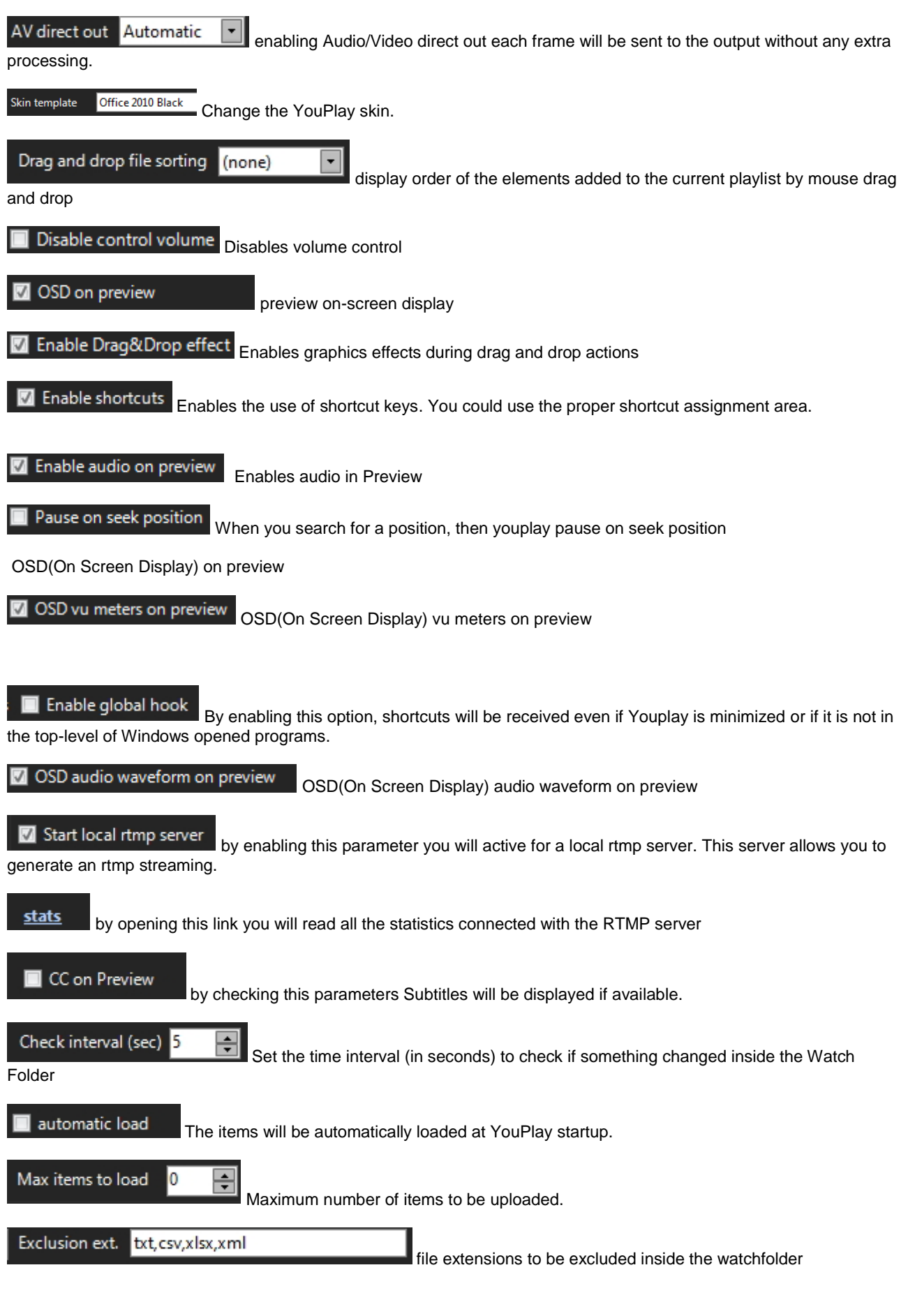

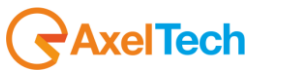

As run logs enabled By cheching this parameter you will enable the AS RUN LOGS (more detailed than normal log) C:\Users\maurice.vaccari\Desktop a if asrunlog is enabled, type or select in this field the

saving path for the asrunlog.

### Disable background NDI discovery

<span id="page-23-0"></span>By checking this parameter you will disable the backgroun NDI discovery. If the NDI discover is not required, by checking this parameter the CPU will be free from useless stress.

### *4.2 DEFAULT*

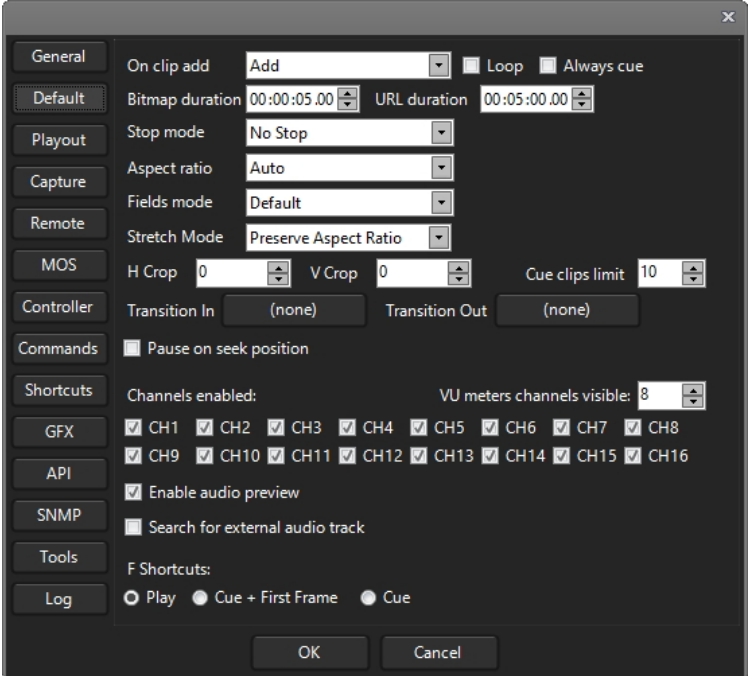

On clip add Add

≖ This parameter rules the behaviour of the YOUPLAY when a file is added in the current playlist. Select one of the available options. Example: If PLAY is selected, when the file is added to the playlist it is immediately played.

*<u>RaxelTech</u>* 

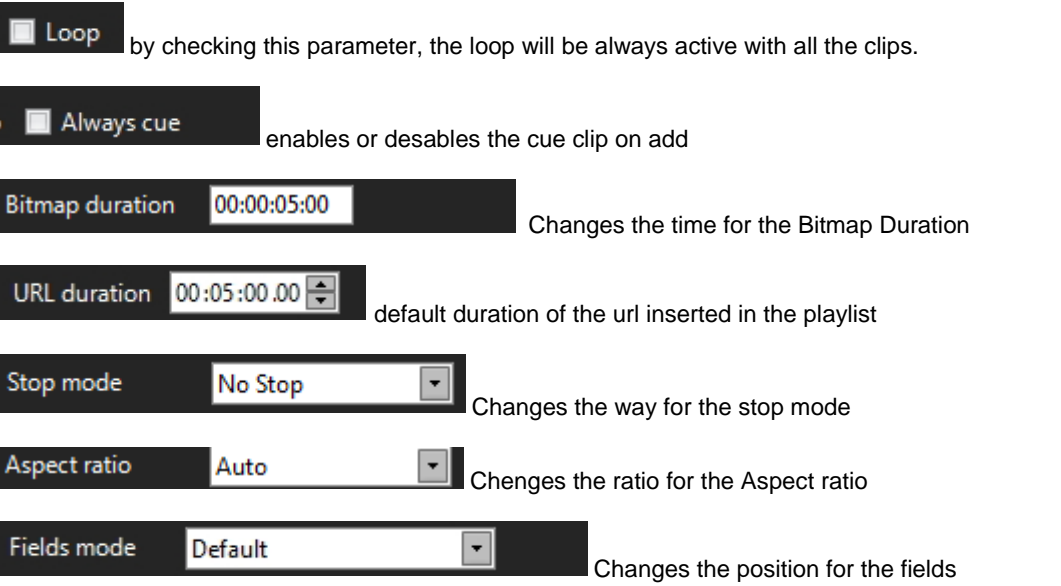

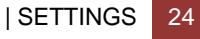

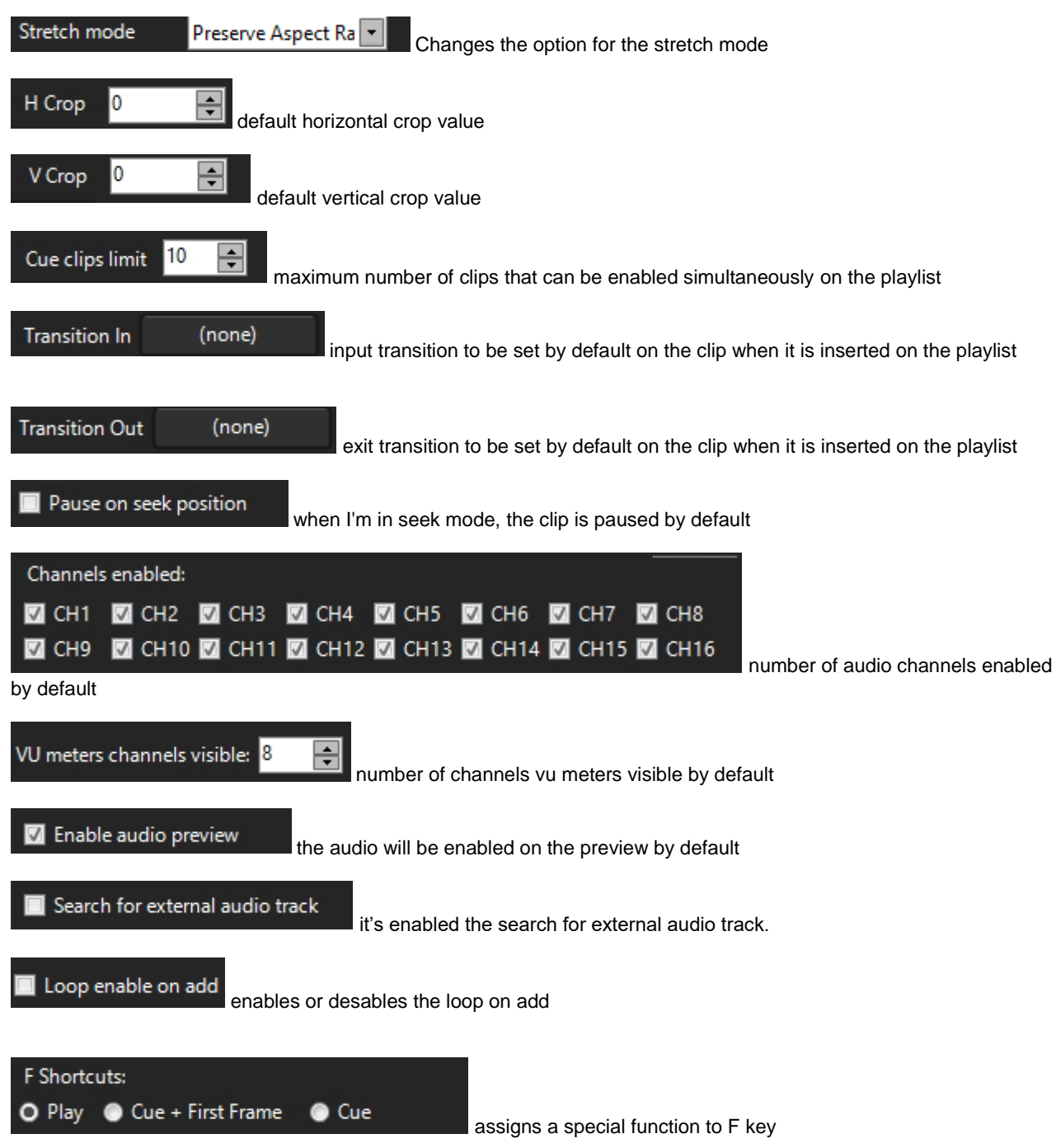

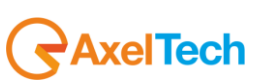

#### <span id="page-25-0"></span>*4.3 PLAYOUT* General No video output (free VGA mode) Device  $\cdot$ Video Format HD PAL 1080i50 16:9  $\overline{\phantom{0}}$ Default Audio Format 48000 Hz, 2 Ch, 16-bit  $\overline{\phantom{0}}$ Playout π Extra Audio Output  $|$ <none> Capture Background  $\overline{\blacksquare}$ transparent Logo / Graphics ogo Position X and Y Remote CG (more CPU usage) 司回  $\Box$  $\overline{\div}$ MOS Preview Device Controller -<br>Preview Logo / Graphic: CG (more CPU usage) al Commands NDI Video over IP No-sequence extensions Shortcuts Fade audio between clips (sec) 0,0 External Key GFX 10 bit Video Delay Last Frame sec (both mode) 0  $\begin{bmatrix} 1 \\ -1 \end{bmatrix}$  0 = infinite Use NVidia GPU **API** Preframes on markout 5 금  $\blacksquare$  Disable skip clip on play Timecode Format auto  $\overline{\phantom{a}}$ SNMP Disable automatic cue Watchdog file stuck at 0 1,5 Audio mute on pause Tools Custom scheduler profile DailyRepetition  $\blacksquare + \boxtimes \times$ Log Start on capture mode OK Cancel **VGA** Set output device (e.g. Blackmagic) Device SD PAL 576i50 4:3 Video Format Set video format **Audio Format** <Auto/Not Specified> Set audio format Extra Audio Output <none>  $\overline{\phantom{a}}$ extra audio to be set in output (if for example you need to hear the aired audio) Background  $\overline{\phantom{a}}$ transparent set the background of the playlist (visible when it is stopped) CG (more CPU usage) æ enable the graphics engine (if enabled the CPU used increases) \* Logo Position X and Y ð 10 10 ÷ l≑ Logo position (if not set with Axel CG) Preview Logo / Graphics CG (more CPU usage)  $\boxed{1}$  enable the graphic engine on the preview (if enabled the CPU used increases) Logo Position X and Y ā Logo position for the preview (if not set with Axel CG) NDI Video over IP enabling an output NDI channel

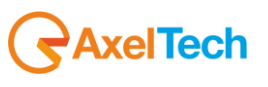

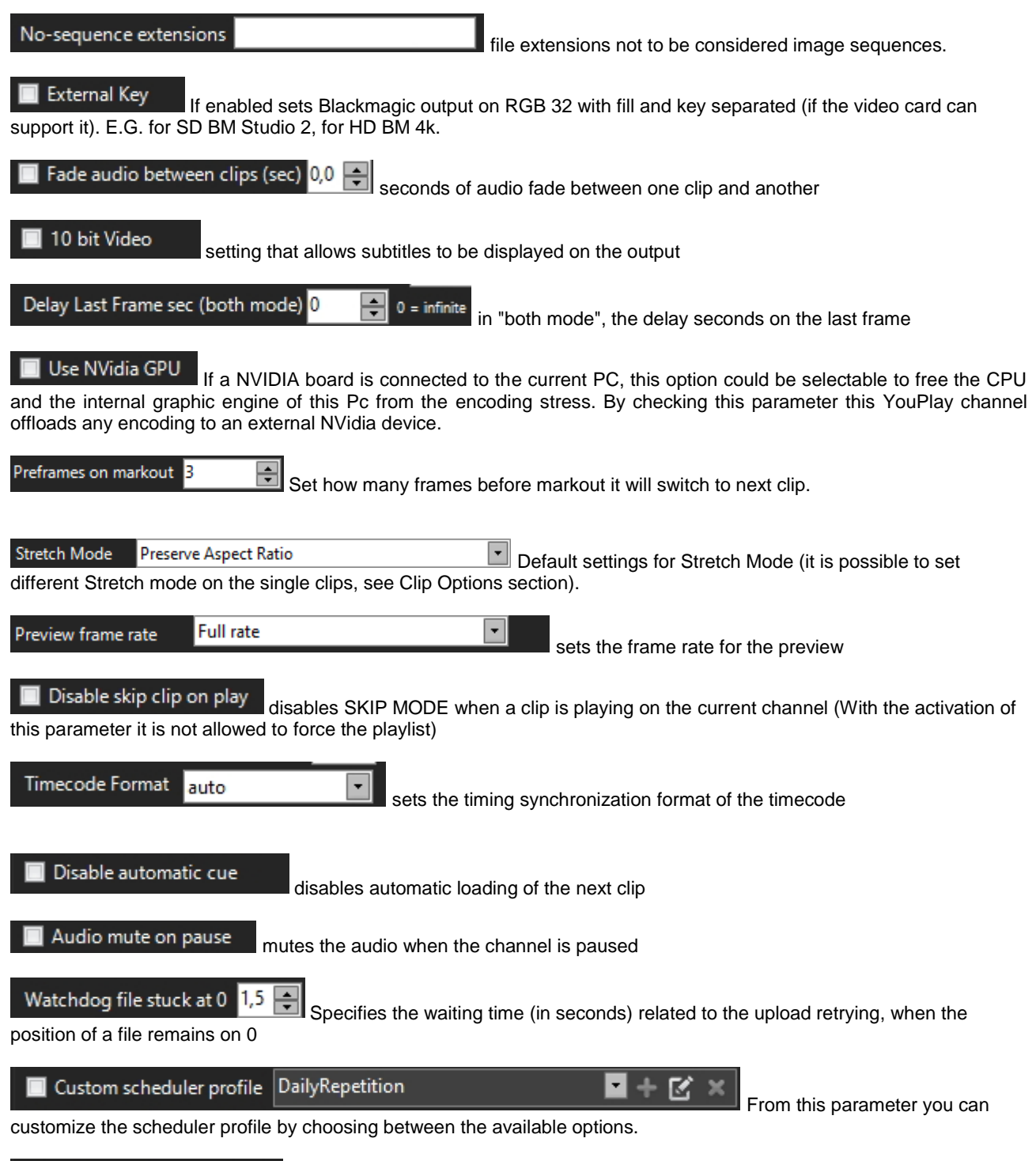

Start on capture mode at YouPlay channel start, the program will boot in CAPTURE MODE.

### <span id="page-26-0"></span>*4.3.1 \*ACG GRAPHICS FORMAT (ONLY YOUPLAY BROADCAST & YOUPLAY SERVER)*

.acg is the Axel format in which graphic pages are stored. It is possible to create, manage and edit .acg files through the useful free **CG COMPOSER** software by Axel Technology.

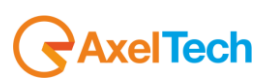

## <span id="page-27-0"></span>*4.4 CAPTURE(ONLY YOUPLAY SERVER)*

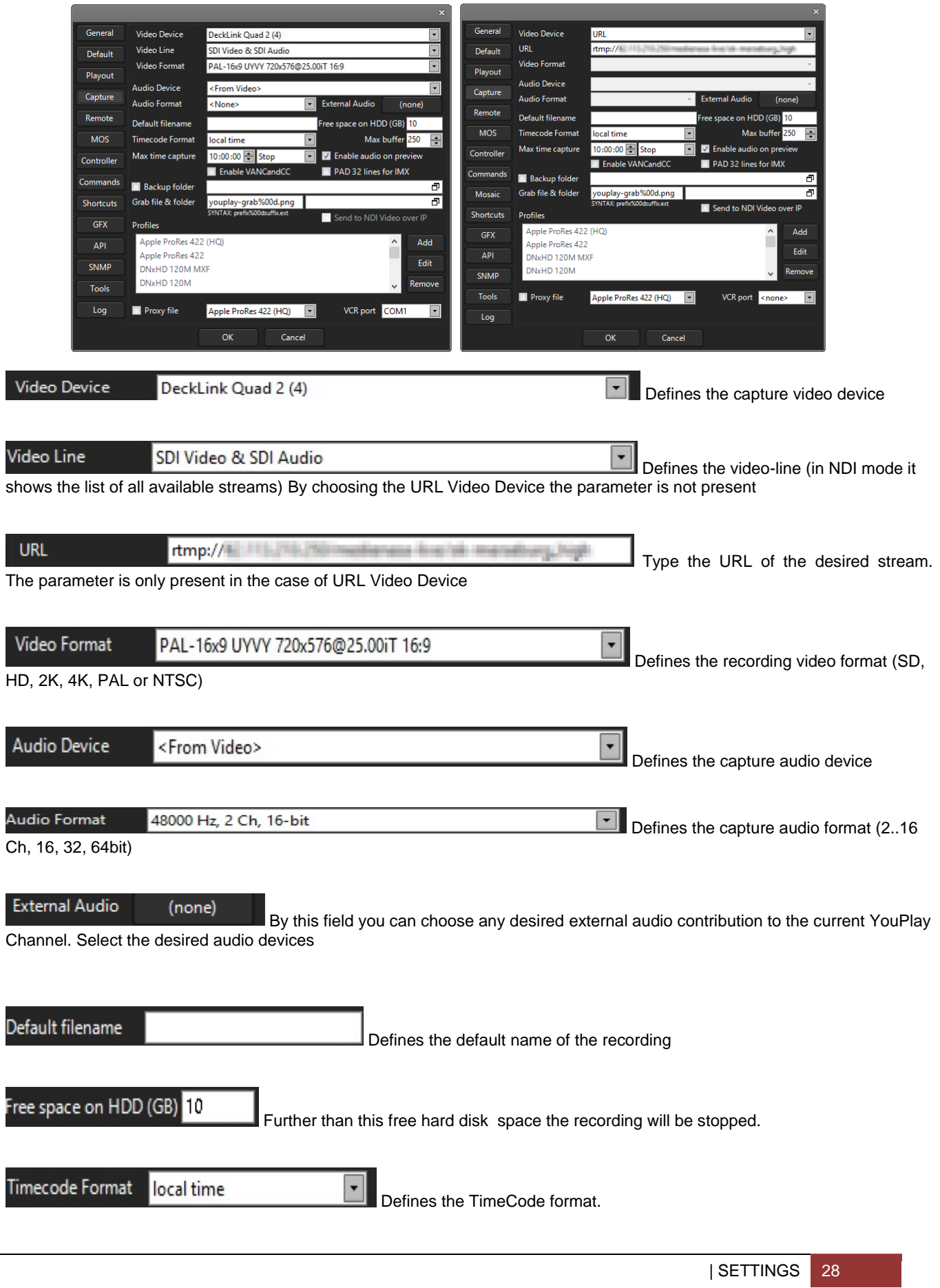

GAxelTech

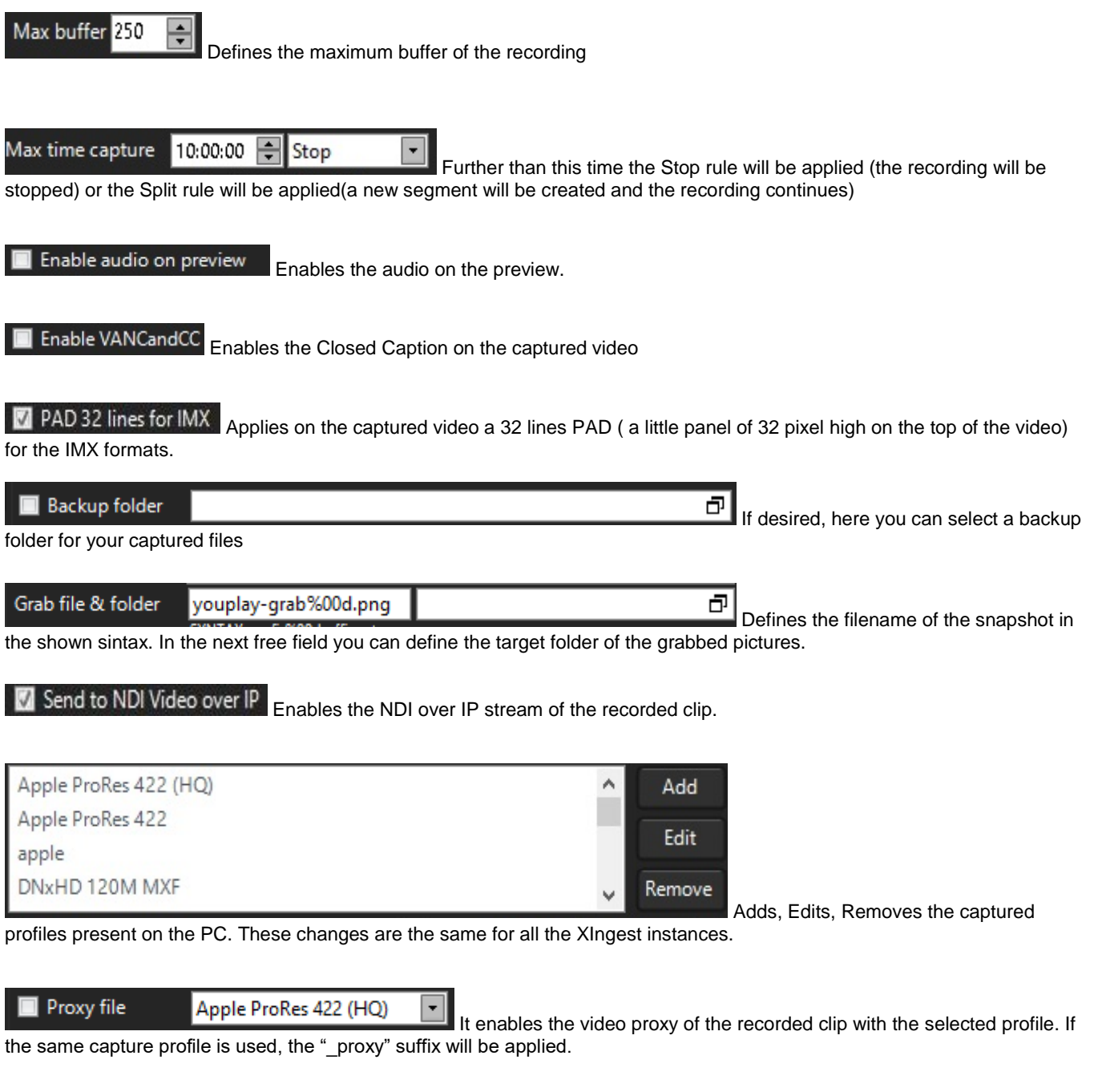

VCR port COM1  $\overline{\phantom{0}}$ Defines the RS422 COM port of the available external VCR. If <none> is selected no VCR will be initialized in the home page.

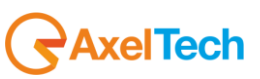

### <span id="page-29-0"></span>*4.5 REMOTE(ONLY YOUPLAY BROADCAST & YOUPLAY SERVER)*

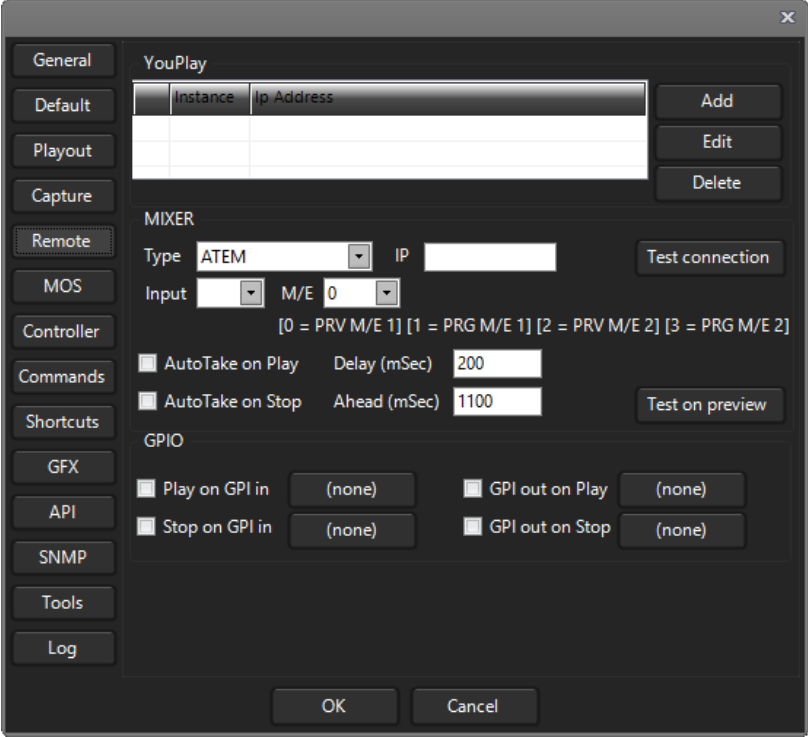

The Remote Settings panel manages the settings of the ATEM (Blackmagic Mixer). NB: The ATEM Software Control must be previously installed on the YouPlay pc.

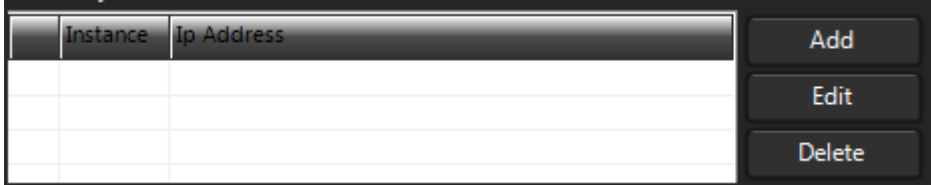

To add, edit or delete different

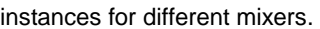

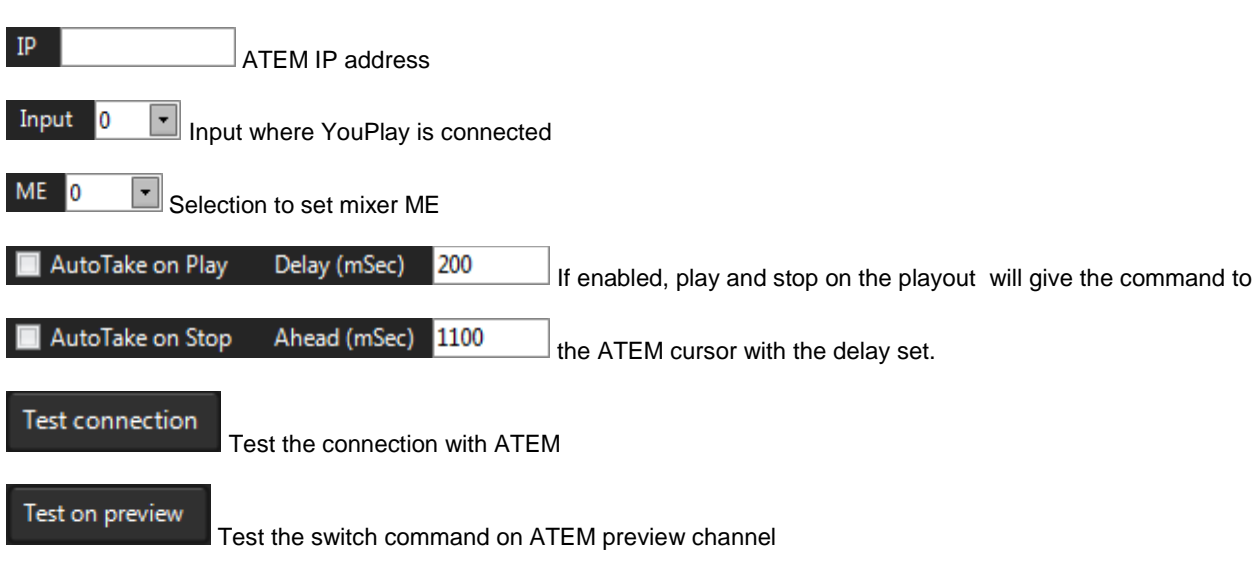

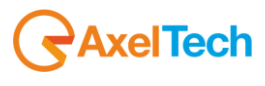

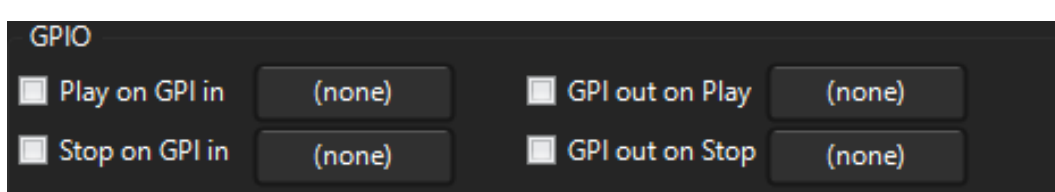

GPO commands from playout to external device (e.g. relay contact) and from external device to playout (e.g. tally from mixer)

It is possible to set two different devices: MOXA Or RS232.

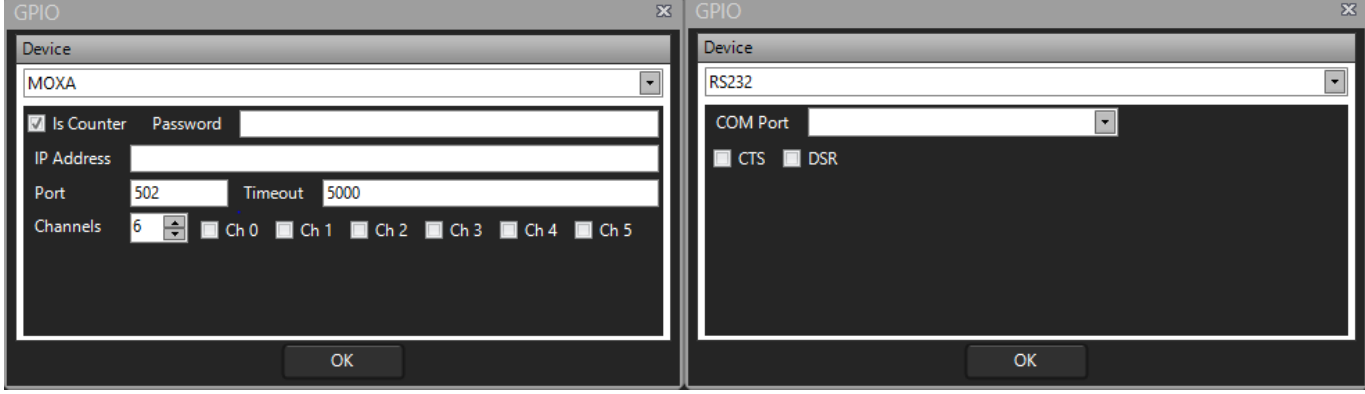

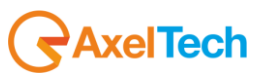

<span id="page-31-0"></span>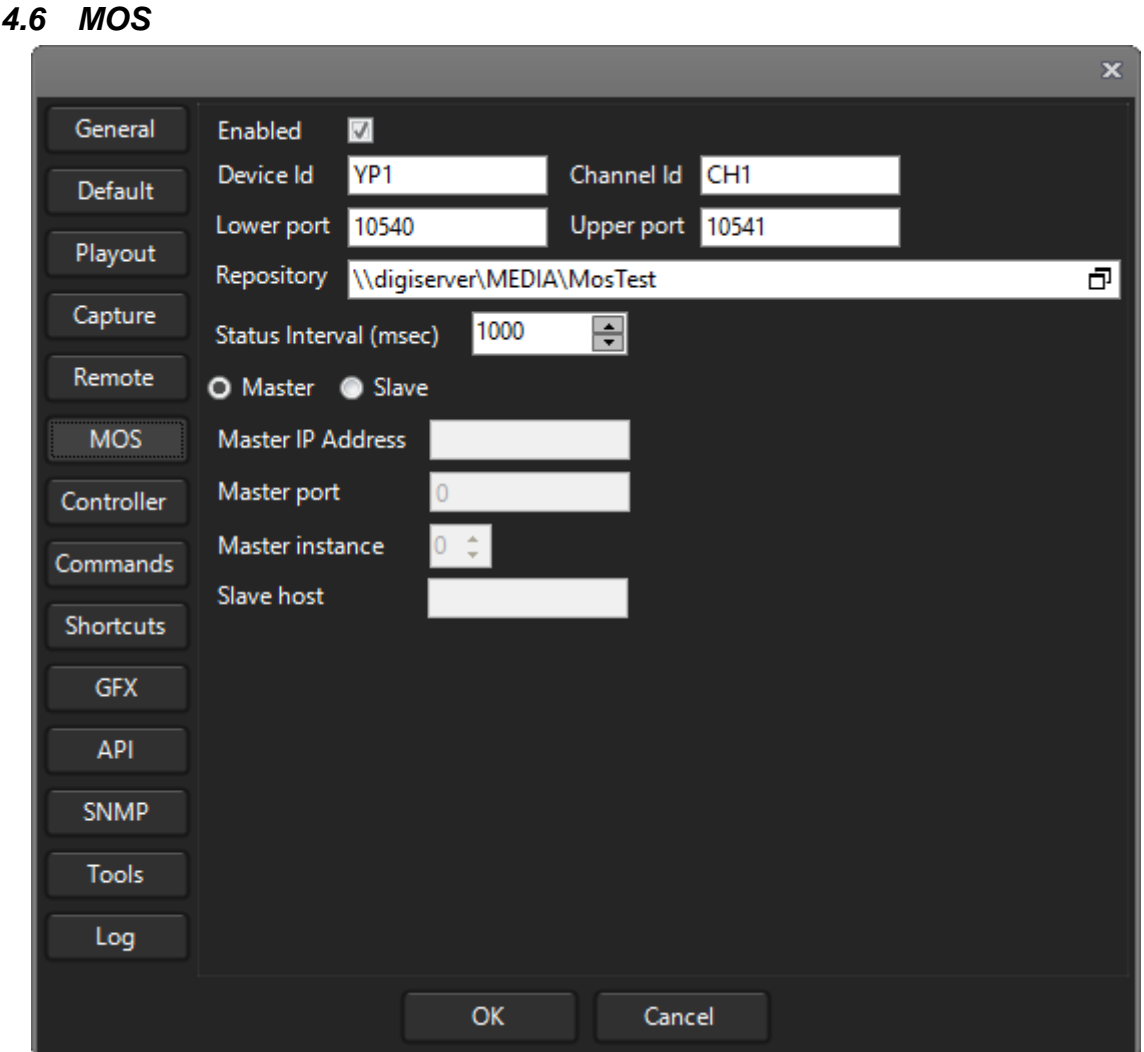

When you set up a **MOS** device in the **NCS**, the simplest **MOS** configuration is without channels. In this case a **MOS** device is identified with only his **IP** address and ports.

If you set up **MOS** channels for a **MOS** device the configuration will be one **MASTER** youplay instance and one or more **SLAVE** instances. Every instance will have its **Channel Id** (different from all other instances), so you can assign a **MOS** item to a specific channel/youplay instance.

The **MASTER** instance must be always running to maintain the communication between **MOS** and **NCS**. For a **MASTER**/**SLAVE** configuration to work properly all instances must have the same Device ID and the same Repository path.

```
Enabled
```
 $\triangledown$ : This check enables/disables the **MOS** configuration for the current YouPlay instance.

**DeviceID** : Identifies the youplay machine

**Channel ID**: the channel name defined in the NCS (leave blank if you don't use channels). Usually YouPlay1 is CH1, YouPlay2 is CH2, YouPlay3 is CH3, YouPlay4 is CH4.

**Lower/Upper ports**: tcp ports used for network communication

**Repository**: Path containing the media associated with the MOS Device. The repository is automatically scanned for new media.

**Status interval**: time interval between repository scans.

**Master/Slave**: set one mode according to the desired configuration

**Master IP address**: ip address of the master instance

**Master port**: default is 8090

**Master instance**: number of the master youplay instance

**Slave host**: the IP address of the machine running youplay (you can use 127.0.0.1 for SLAVE instances)

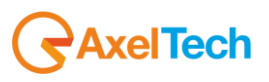

### <span id="page-32-0"></span>*4.7 CONTROLLER (ONLY YOUPLAY BROADCAST & YOUPLAY SERVER)*

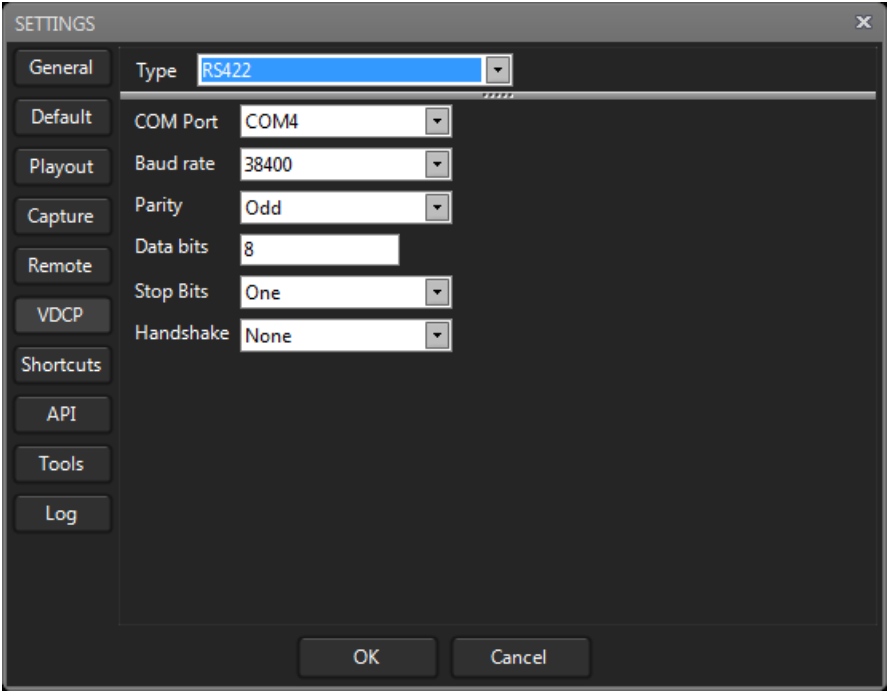

The **CONTROLLER** panel is to control youplay by an external controller. In the picture an example of TYPE selection with all the related changeable settings.

The available connection types are: **Hyperdeck emulator VDCP RS422 JLCooper TCP/IP RS422 VDCP TCP/IP**

Each type has its own configurable settings.

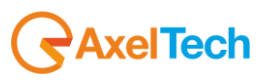

### *4.8 COMMANDS*

<span id="page-33-0"></span>In YouPlay it is also possible to control external devices by the use of some special commands via TCP/IP. In COMMANDS section you can add or edit multiple commands to send to multiple external devices.

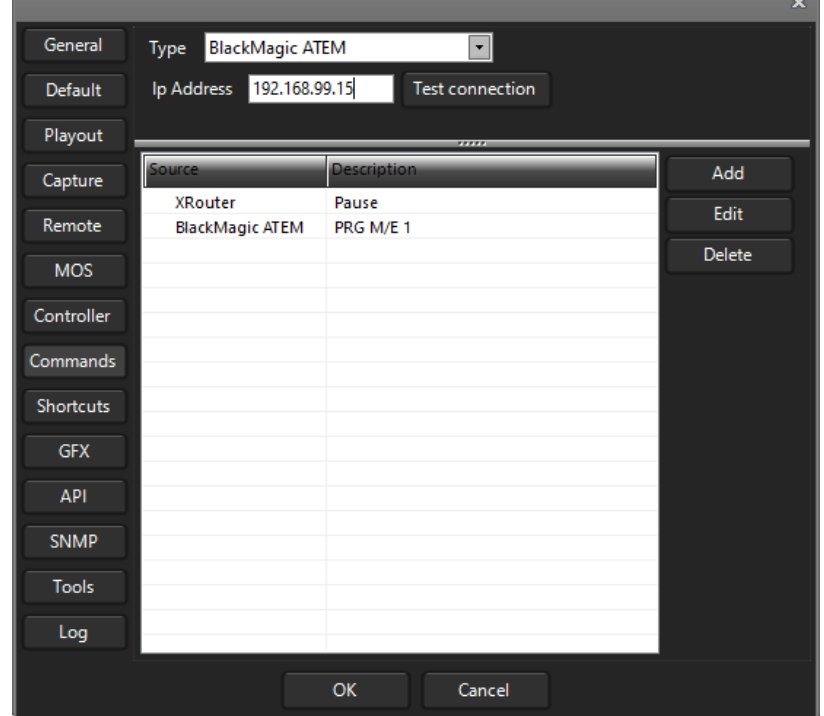

The controllable external devices are listed below:

#### **Tricaster XRouter** (Axel Technology software of the XTV Suite) **BlackMagic VideoHub BlackMagic ATEM**

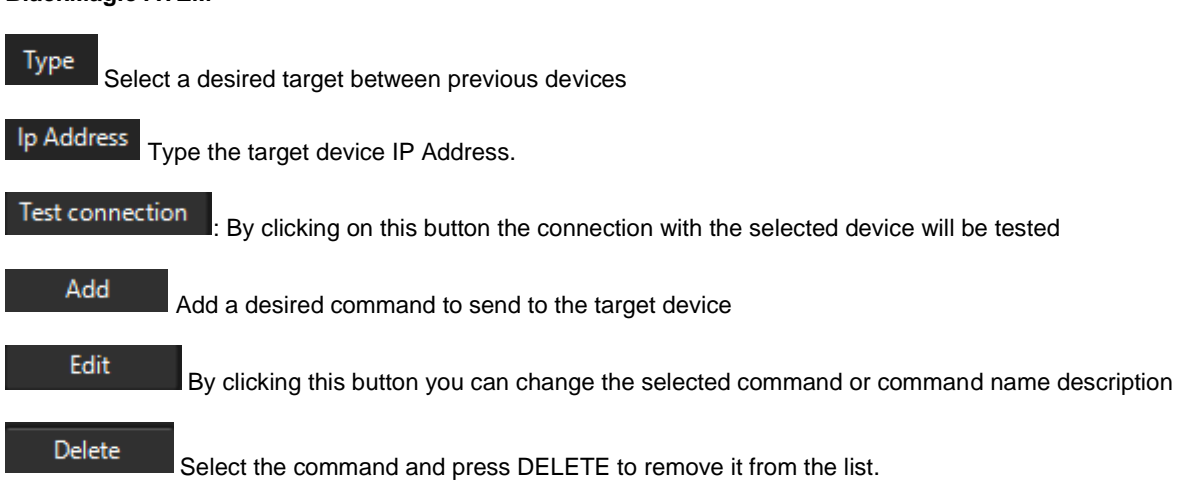

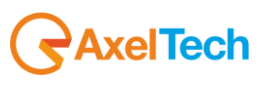

The next submenu will be opened by clicking on ADD or EDIT:

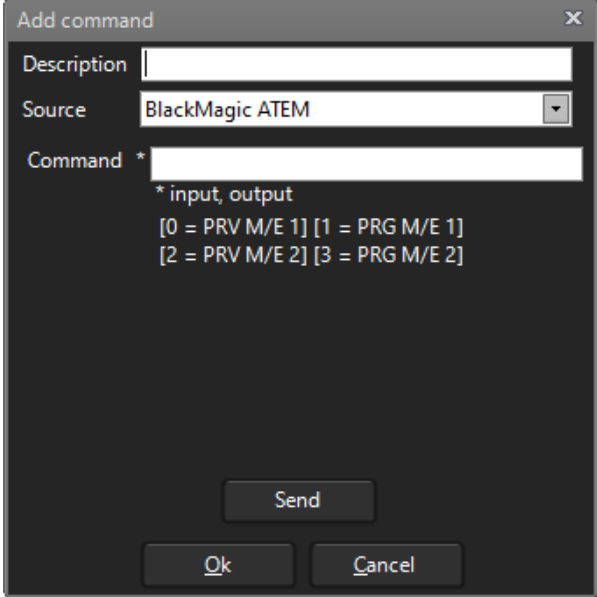

Description Type here a free customizable lable to recognize the command in a fast way

Source

Select one of the available target devices.

Type here the command to send to the selected device. Available commands will be listed below. Here an example of available commands to send to the BlackMagic ATEM:

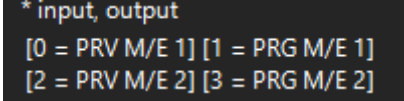

### <span id="page-35-0"></span>*4.9 MOSAIC*

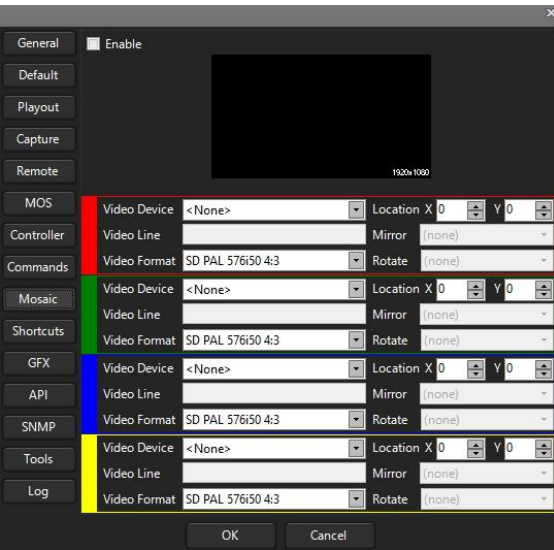

Mosaic is a feature that allows you to distribute the incoming video stream into n-video outputs, where n is a number ranging from 1 to 4.

In example, if you have a 4K video input you can split it into 4 HD video outputs.

It is also possible to build a mosaic with some video in portrait, someother in 16:9 and other desired formats. By this interesting function you can split the incoming video, allowing you to let it out however you like.

This Mosaic function could be extremely useful in the case of a VideoWall (network VideoWall, transparent VideoWall,

multiple simultaneous sources VideoWall, VideoWall rear projection cubes or Direct View LCD/Plasma screens).

We suggest you to reserve a specific YouPlay instance for the MOSAIC function.

If an output video device/line is already used by the same YouPlay instance or by others, the last result will be the overlaying of this last video layer on previous ones.

#### *-DISABLING THE TRADITIONAL PLAYOUT OUTPUT-*

The next picture will explain you the operations to be done on the traditional Output **Device** of your **YouPlay** instance. Open the desired YouPlay instance and go in the following tab: **Youplay > Settings > General**. Probably you have a VideoWall if you need the mosaic option,

so the traditional Playout Output has to be disabled by setting **Device** = **No video output (free VGA mode)**:

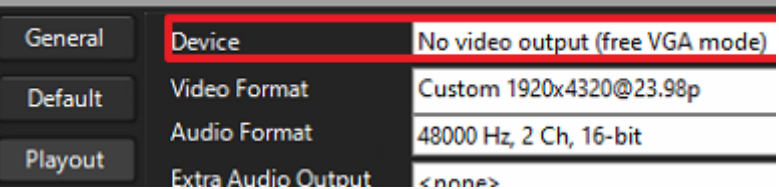

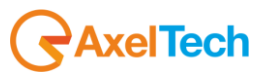

#### *-VIDEOWALL SETTINGS & VIDEOWALL SECTION SETTINGS -*

Usually, VideoWalls video formats are not standard.

If our unit of measurement was a 1920x1080 monitor, in our mosaic case (designed with 4 different and customizable outputs: **red**, **green**, **blue**, **yellow**) you can use the following 3 VideoWalls video formats:

- 1920x4320 (16:36) (1x4)

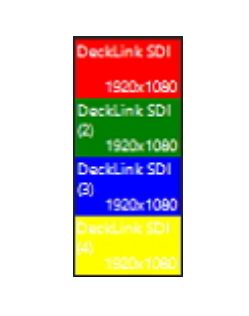

- 7680x1080 (64:9) (4x1)

s-ch  $\overline{a}$ 

- 7680x4320 (64:36) (4x4)

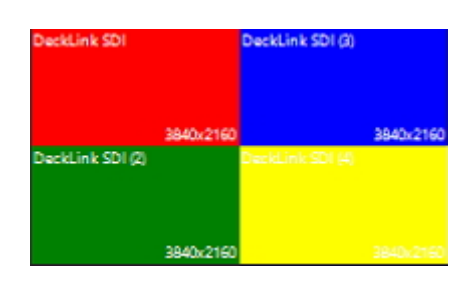

By clicking on **Youplay > Settings > Playout > Video Format = CUSTOM** you will be able to set the desired customizable **Video Format** for the whole VideoWall(you can set one of the 3 previous formats 1920x4320 7680x1080 7680x4320).

The 3 results obtainable in the case of a **DECKLINK QUAD** in relation with the 4 available mosaic outputs will be 1x4, 4x1, 4x4:

#### **Youplay > Settings > Mosaic Youplay > Settings > Playout > Video Format = Custom = 1920 x 4320 (16:36) (1x4)**Device No video output (free VGA mode) General **W** Enable Video Format Custom 1920x4320@25i Default Default Audio Forma 48000 Hz 2 Ch 16-hit Playout Playout Extra Audio Output  $none$ Capture Background Ų nsparer Capture  $\overline{4}$  $\mathbf{L}$ Remote Remote п  $\Box$ E Width 1920 Ŀ MOS **MOS**  $\blacksquare$ Height B Video Device DeckLink SDI Location X 0 PV 0 Contro E .<br>Video Line **Mirror** Frame Controller п  $^*$  0 Display n **INTERLACED** 同 Video Format HD PAL 1080(50.16:9) **Rotate** Commands  $\overline{\blacksquare}$ Aspect X Mosai 16 ÷ Video Device DeckLink SDI (2) Location  $X$ <sup>0</sup> 图 Y 1080 Mosaic 厦 lips (sec)  $\boxed{0.0}$   $\rightleftharpoons$ Aspect Y ē Video Line **Mirror** Shortcuts E  $\boxed{)}$  0 = infi Shortcuts 同 FCC Type Default Video Format  $\overline{\phantom{0}}$  $\blacksquare$ HD PAL 1080i50 16:9 Rotate GFX kout  $5 -$ GFX Е **Video Device** Locati 图 Y 2160 E  $Qk$ Cancel DeckLink SDI (3) **AP** n **API** Video Line Mirror Watchdog file stuck at 0 1.5 SNMF Audio mute on pause Video Format HD PAL 1080i50 16:9 **Rotate** SNMP Custom scheduler profile DailyRepetition  $\blacksquare + \boxtimes \times$ Video Device DeckLink SDI (4)  $\Box$  Location X  $\Box$ ■ Y 3240 → Use in 3rd party sw Tools rideo Line **Mirror** Log Play at Startup Start on capture mode Log .<br>Video Formi HD PAL 1080(50 16:9  $\blacksquare$  Rotate  $\alpha$ Cancel  $\alpha$ Cancel

**1. 1x4 VIDEO WALL**

| SETTINGS 37

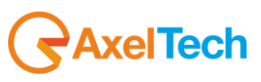

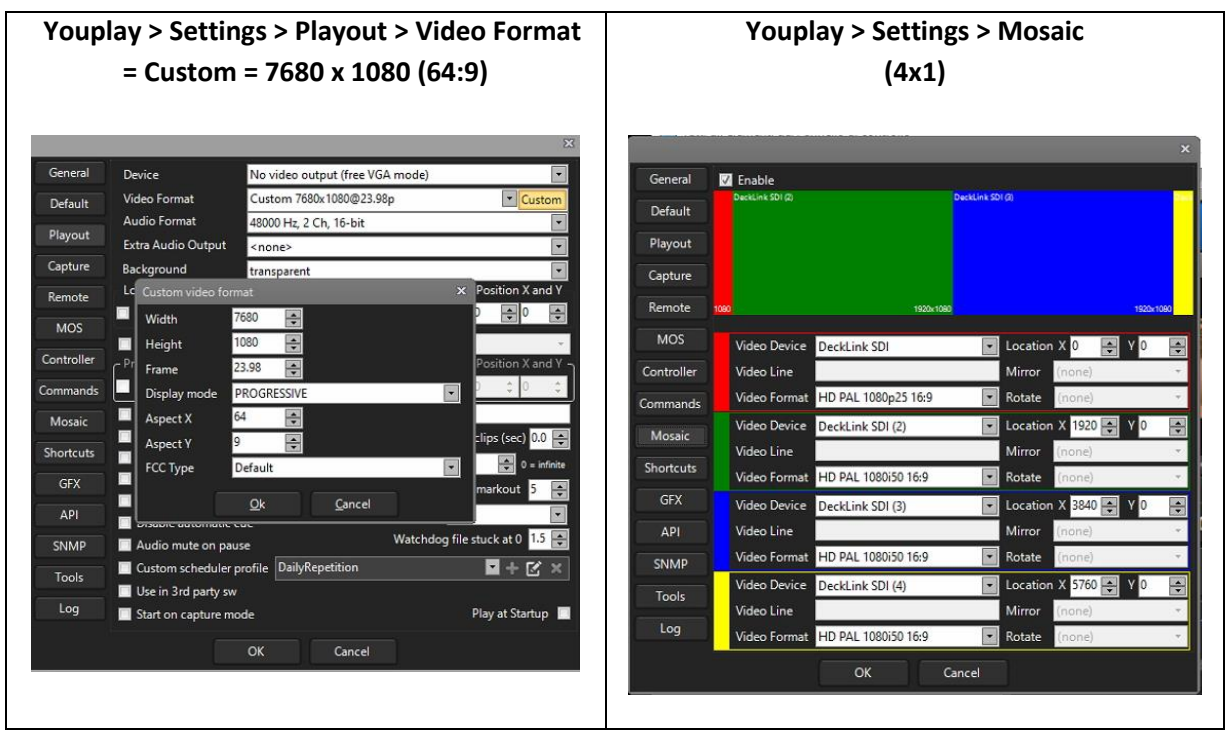

#### **2. 4x1 VIDEO WALL**

#### **3. 4X4 VIDEO WALL**

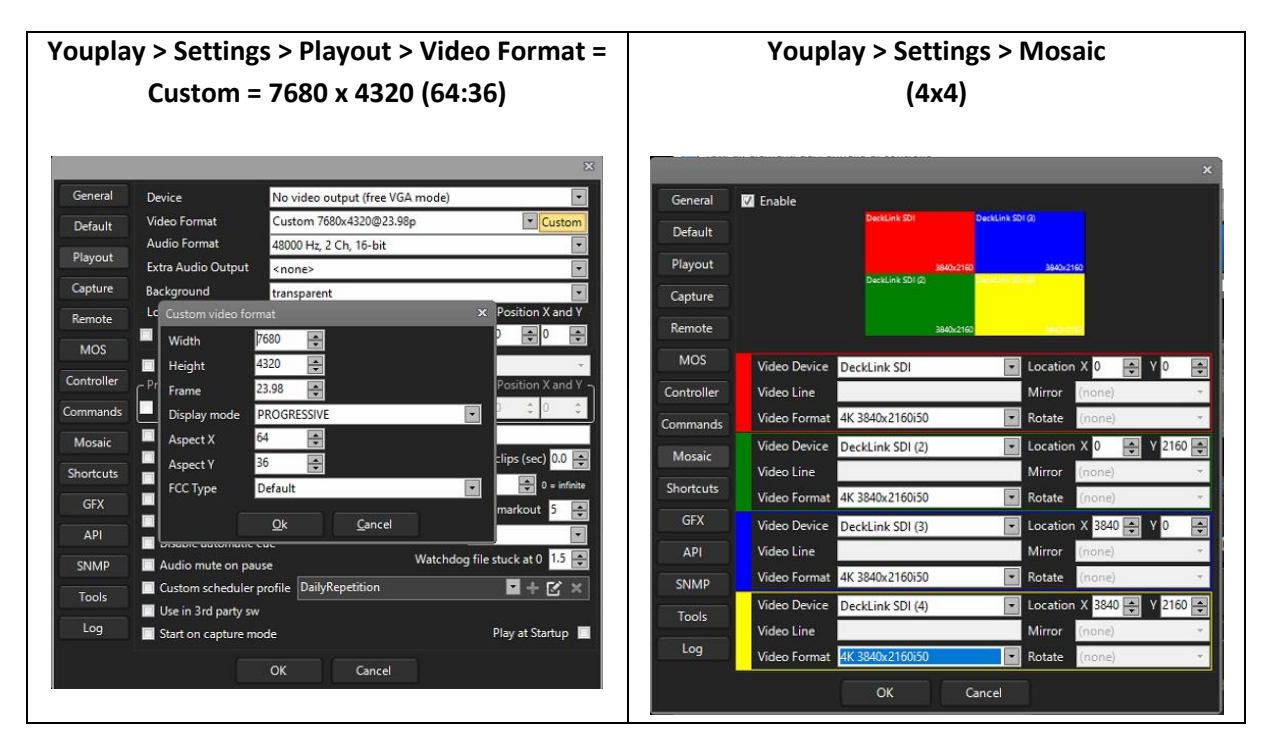

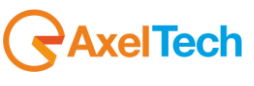

#### *-SINGLE OUTPUT PARAMETERS-*

**Video Device:** for the current output, select here the desired video device between the availables **Video Line:** if the output device has available multiple lines you can select here the desired one **Video Format:** in this parameter you can customize the single output Video Format

**Location X:** on a Cartesian plane structured reference scheme, it will be possible to decide here the starting abscissa of the upper left corner of the current video output.

This parameter becomes useful for the relative arrangement of the single output with respect to the others

**Location Y:** on a Cartesian plane structured reference scheme, you can decide here the y starting ordinate of the upper left corner of the current video output.

This parameter becomes useful for the relative arrangement of the single output with respect to the others.

**Mirror:** through this menu you can apply only on this Output Video Device a video mirroring, to invert left with right

**Rotate:** through this menu you can apply the desired rotation specifically on this Output Video Device

#### **ATTENTION:**

**1. The setting of your VideoWall is the result of all of the 3 following factors:**

- **- Total Output Video Format**
- **- Output Format of the Single VideoWall display**

**- correct mutual spatial arrangement of the single displays in relation to the others.**

**If these three factors are not set correctly the overall result will not be consistent with the desired result.**

**2. If your final purpose is not connected with a single playout related with the VideoWall, you can also use MOSAIC of the different YouPlay istances in a totally creative and original way as you wish.**

### *4.10 SHORTCUTS*

<span id="page-38-0"></span>In this **SHORTCUTS** section the complete List of all the available shortcuts useful for the YouPlay users:

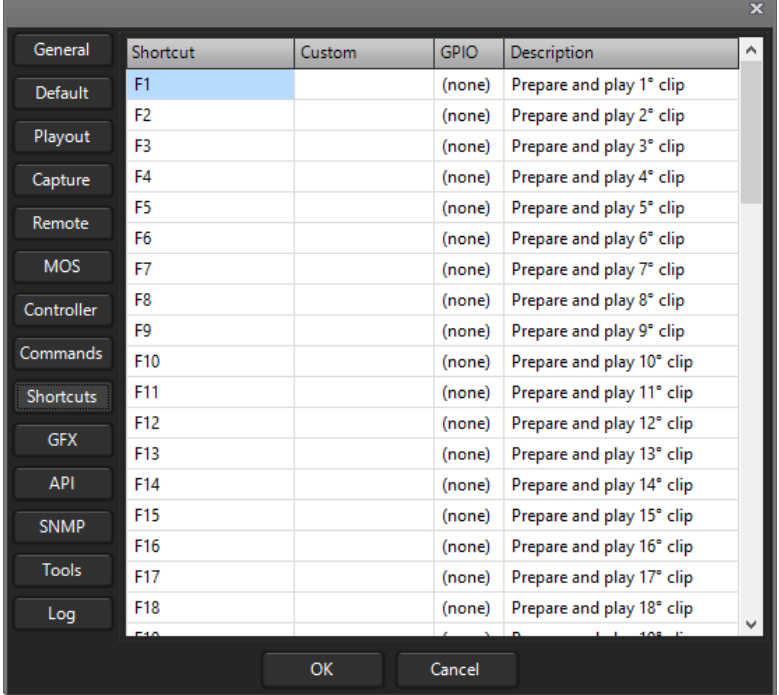

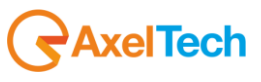

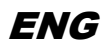

### *4.11 GFX*

<span id="page-39-0"></span>This function works only if you have Axel Technology XTRIMMER software

Through a CLIP TRIMMING on XTRIMMER it will be possible to allow a single video clip to associate different graphics on different playouts.

For a single file, it will be possible to associate a specific graphic:

in example one for YOUPLAY1 instance and a totally different graphic for the YOUPLAY2 instance.

As you can see from the following pictures, we have in playing the same videofile. The same videofile has a specific grafic on YOUPLAY1 and a different one for YOUPLAY2:

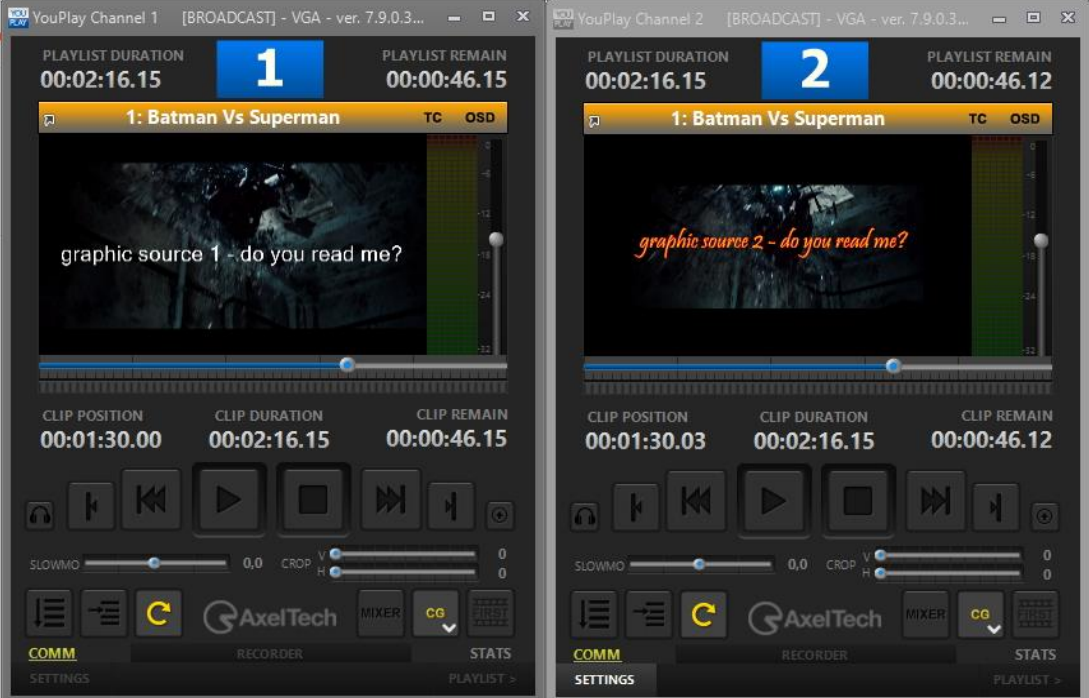

To do this proceed in the following way:

1. Firstly, If you have XTRIMMER (of Axel Technology XTV SUITE), open the desired clip on which you want to apply GFX function. Click on the BROWSE button to select the clip from your folders as described by the following picture:

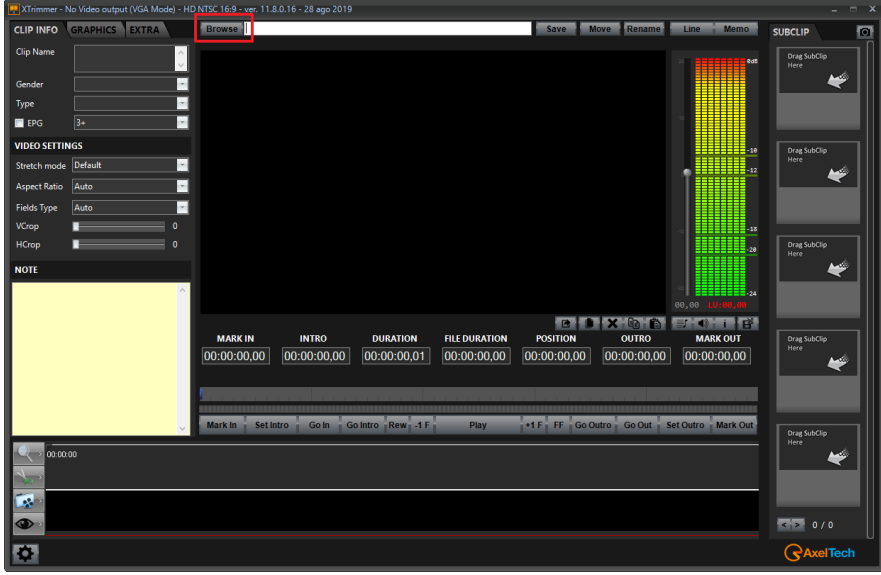

**RAxelTech** 

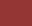

2. After the selection of the desired clip open the GRAPHICS section:

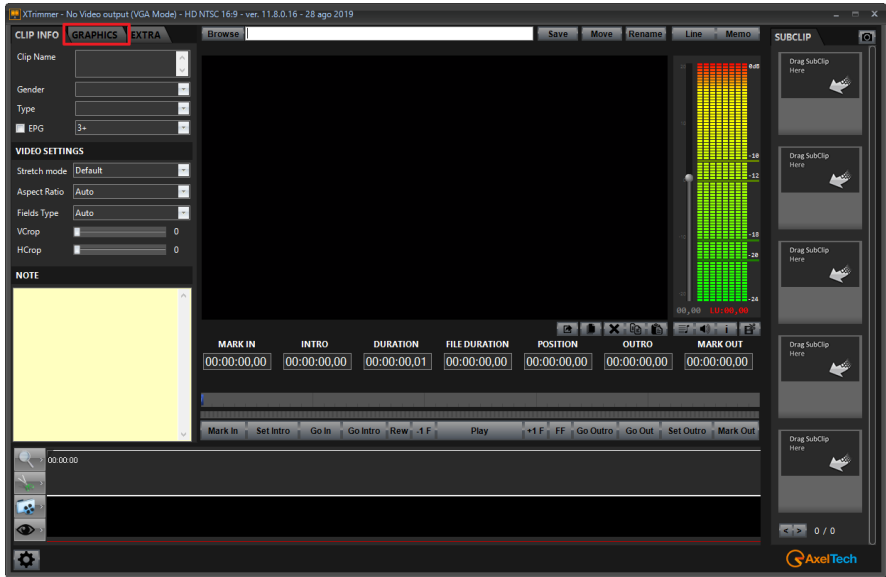

- 3.
- 1. Inside LOGO section set the Logo Select parameter on **General. HD**
- 2. In the **File/Page** parameter select a desired page number. The number selected here will be the key to use your YOUPLAY GFX function. In this example we are working with the File/Page parameter set on 1.

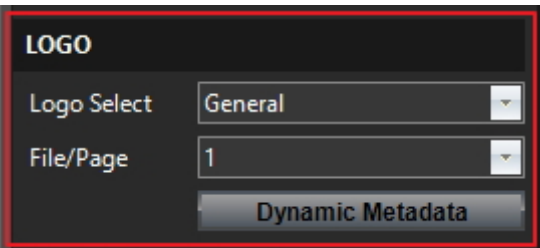

- 4. Click on Save to apply the changes done in previous point 3: XTrimmer - No Video output (VGA Mode) - HD NTSC 16:9 - ver. 11.8.0.16 - 28 ago 2019 CLIP INFO GRAPHICS EXTRA **Browse**
- 5. Open your YOUPLAY desired instances (in our example we have opened YOUPLAY1 and YOUPLAY2 but the GFX function could work on all YOUPLAY instances available).
- 6. On all YOUPLAY instances click on SETTINGS.

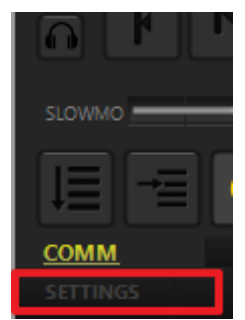

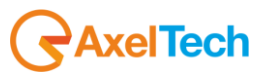

7. On all YOUPLAY instances enter inside GFX settings section.

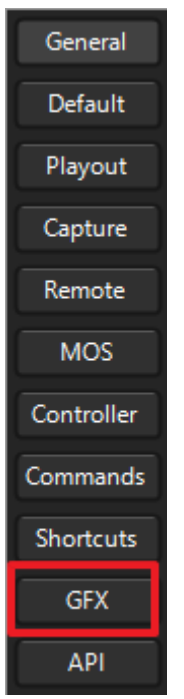

8. On all YOUPLAY instances, inside GFX settings section, edit the line number with the same number previously set in the File/Page (on XTRIMMER side). As shown by the following picture, our line number will be **1**.

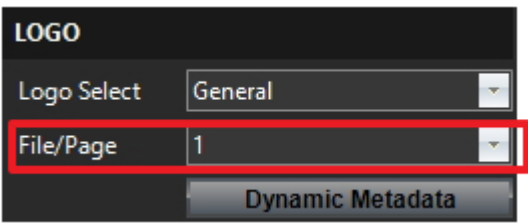

.

In our YOUPLAY1 and YOUPLAY2 > Settings > GFX > line1,

by clicking on both edit buttons we set two different graphics file in .acg format.

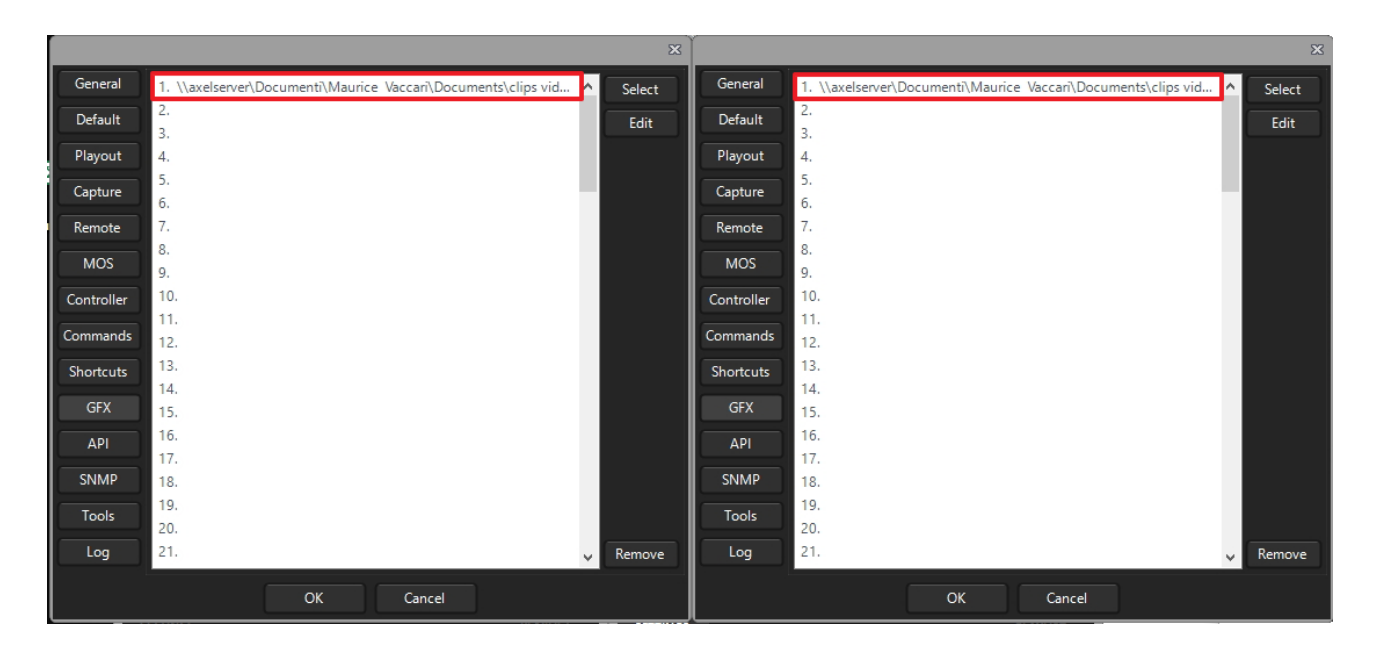

 $\bigtriangledown$ AxelTech

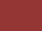

Our YOUPLAY1 graphic file has the path of a graphic file. The file has the following static text centered:

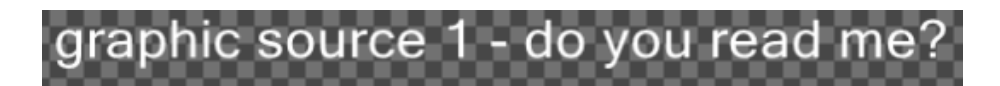

Our YOUPLAY2 graphic file has the path of another graphic file. The file has the following static text centered:

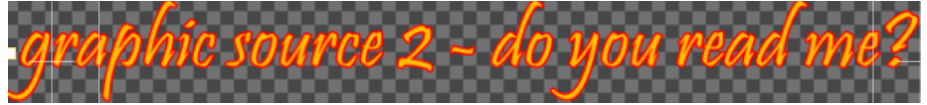

After the complete of all the GFX settings the result will be the following, as already described at the beginning of GFX section:

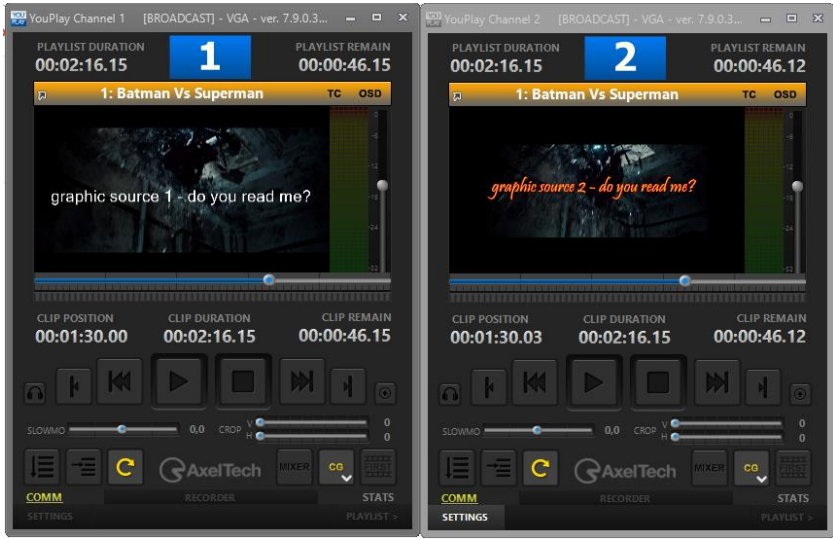

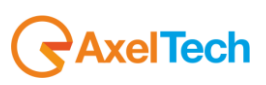

### *4.12 API(ONLY YOUPLAY BROADCAST & YOUPLAY SERVER)*

<span id="page-43-0"></span>Only for YouPlay Broadcast and YouPlay Server releases you can have this API function. It allows you to control the Playout remotely by the use of SOAP protocol or by Rest API Commands:

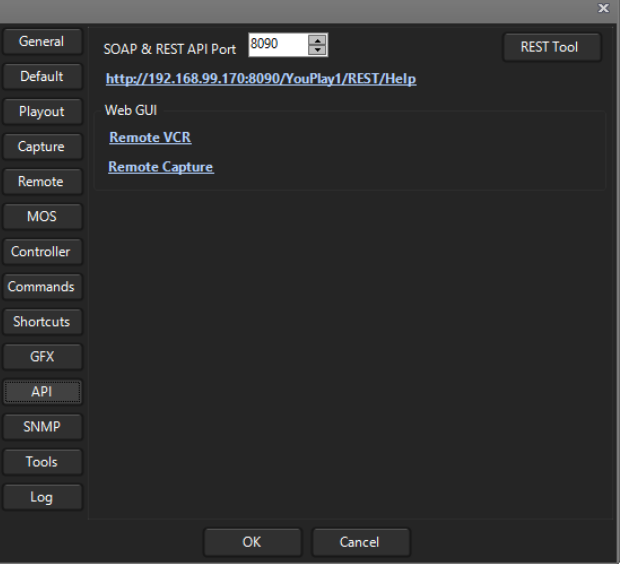

8090  $\div$ SOAP & REST API Port

TCP port used to expose webservices

#### **SOAP COMMANDS**

- 3. SOAP messages has to be encoded in XML language without the DTD (Document Type Definition) line.
- 4. SOAP messages has to be encoded by using the SOAP Envelope namespace.
- 5. The XML SOAP elements needed are: Envelope, Header, Body and Fault.

#### **REST API COMMANDS**

Inside YouPlay you can find a rich list of REST API commands, by clicking on http://192.168.99.170.8090/YouPlay1/REST/Help link. You will be redirected on a webpage with the complete list of all the available REST API commands.

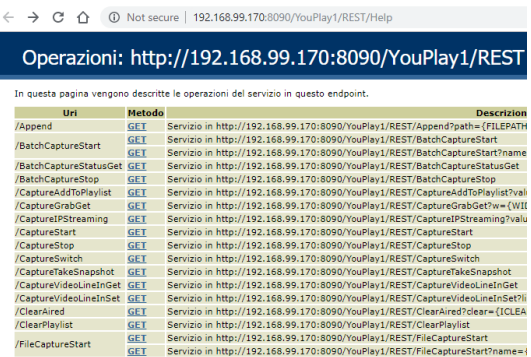

All the commands have to follow the syntax below and could be executed from any desired browser:

http://*{YOUPLAY-PC-IP}*:8090/YOUPLAY*{INSTANCE NUMBER(1, 2, 3..)}*/REST/*{Rest API Command}*:*{any additional-parametersrequired}*

Here a working command example, executed on a browser inside our network: <http://192.168.99.170:8090/YouPlay1/REST/Pause>

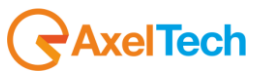

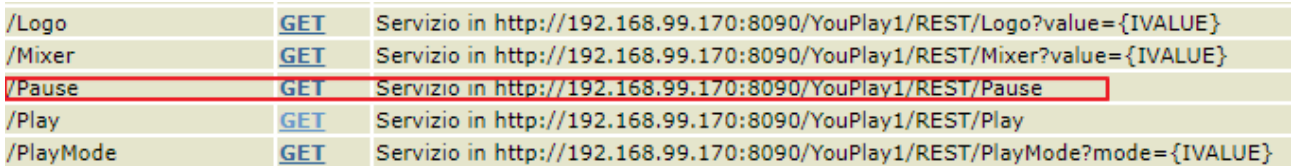

By clicking on REST Tool you can access to a REST API tool:

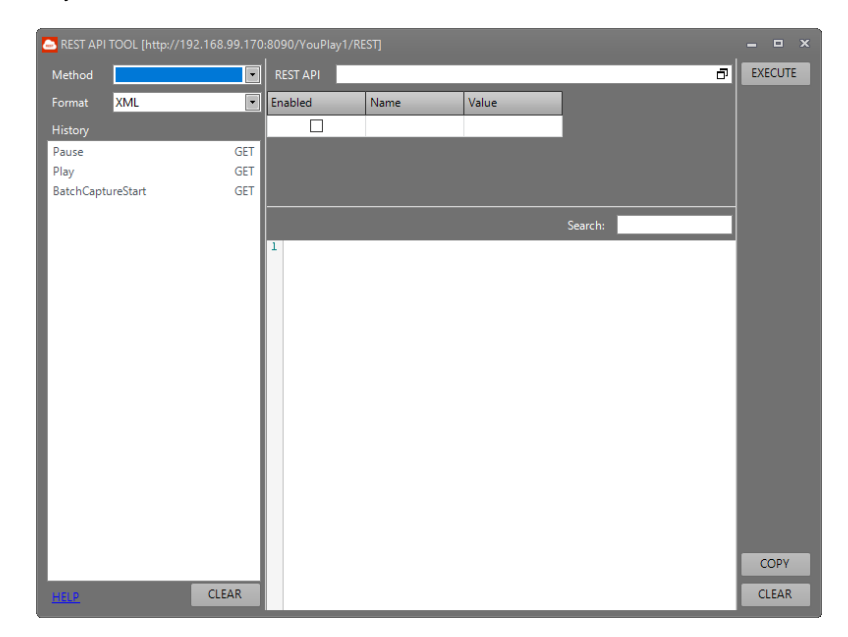

From this useful tool will be possible to train yourself on the remote REST API commands.

From FORMAT drop down menu it is possible to select the desired language format of the desired REST API command:

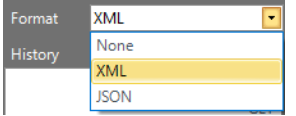

From METHOD drop down menu it is possible to select the desired REST API command to send to your YOUPLAY channel:

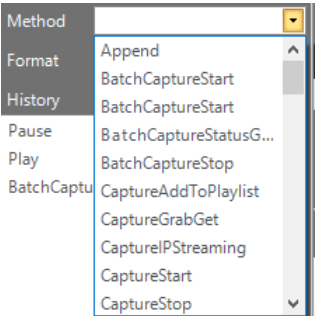

After the Method selection the related command will be desplayed on the REST API field:

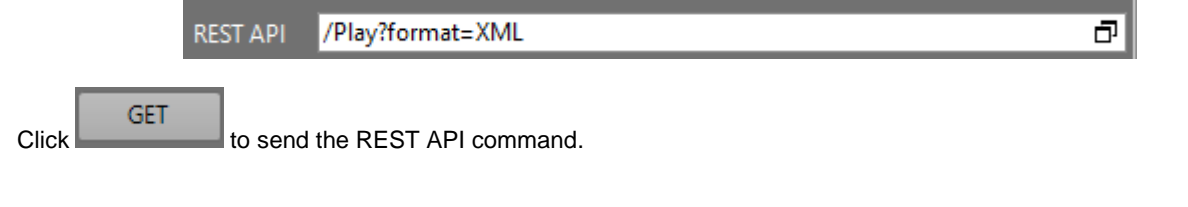

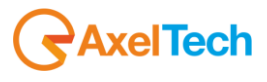

From History section you can read all the previous REST API commands sent to your YOUPLAY channel:

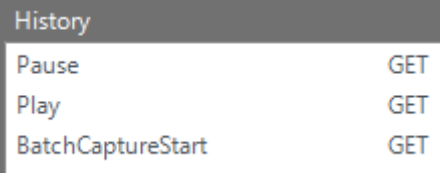

From the following section you can read which is the YOUPLAY answer to the REST API command (GET request) you sent to YOUPLAY and what is the reference XML Schema:

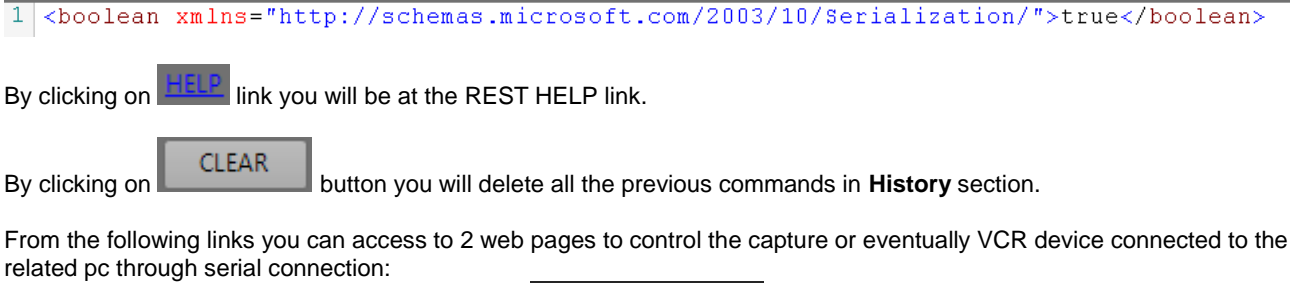

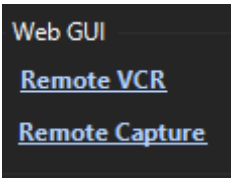

### <span id="page-46-0"></span>*4.12.1 REMOTE CAPTURE*

From the **Remote Capture** link you will be able to remotely monitor the YOUPLAY capture on a webpage. To enter inside the webpage you can also type on a browser the following URL:

#### **[HTTP://IPADDRESS:8090/YOUPLAY1/REST/REMOTEVCR](http://ipaddress:8090/YOUPLAY1/REST/rEMOTEVCR)**

(for other youplay instances only change YOUPLAY1 in YOUPLAY2 or other available channels)<br>
192.168.99.170:8090/YouPlay1/REST/RemoteCapture?

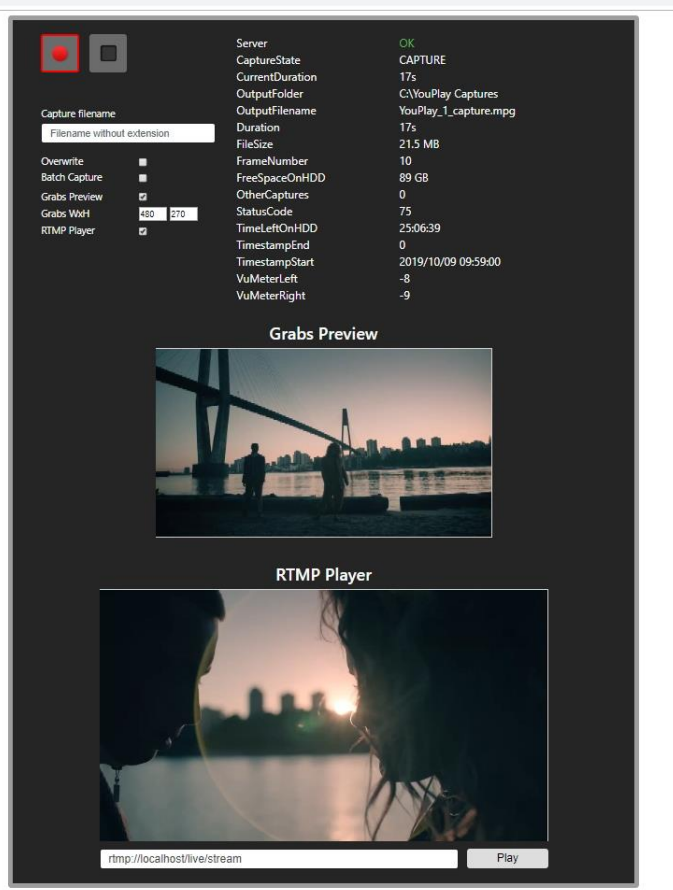

From this page it will be possible to monitor and control remotely your related YOUPLAY instance in RECORDING mode.

Buttons and checks available here are exactly the same executed by REST API commands, previously explained for the webpage:

#### **[HTTP://IPADDRESS:8090/YOUPLAY1/REST/Help](http://ipaddress:8090/YOUPLAY1/REST/Help)**

(for other youplay instances only change YOUPLAY1 in YOUPLAY2 or other available channels)

At your top-right you can read all the stats of the current recording:

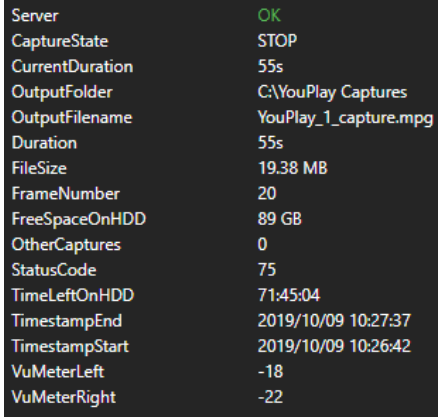

 $\bigtriangledown$ AxelTech

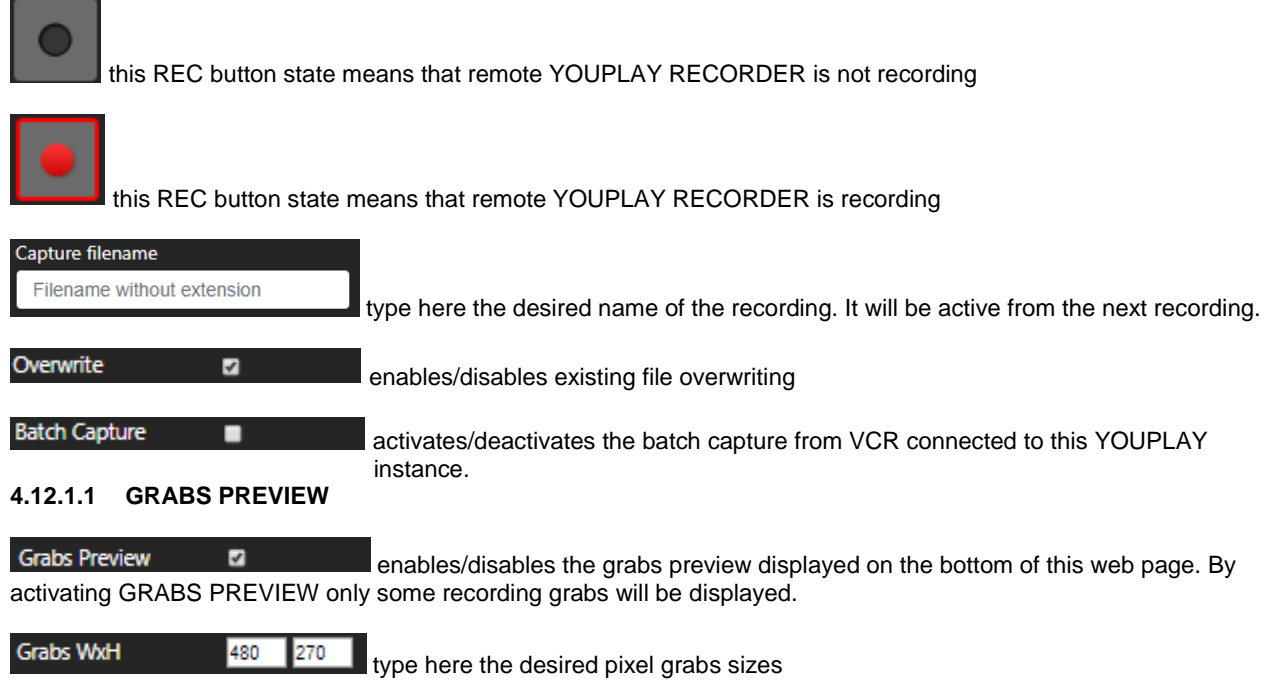

In the following picture you can see the Grabs Preview in a working state:

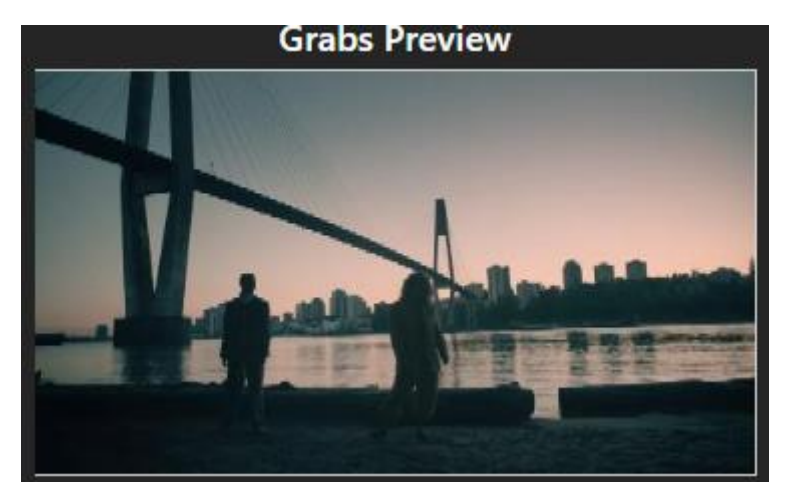

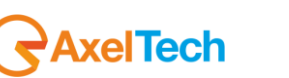

#### **4.12.1.2 RTMP PLAYER**

ø

#### **RTMP Player**

enables/disables the rtmp preview on the recording of this YOUPLAY instance.

An exact video stream of your YOUPLAY RECORDER will be remotely displayed here, differently from the previous GRABS PREVIEW - SECTION (which only consists of periodic snapshots):

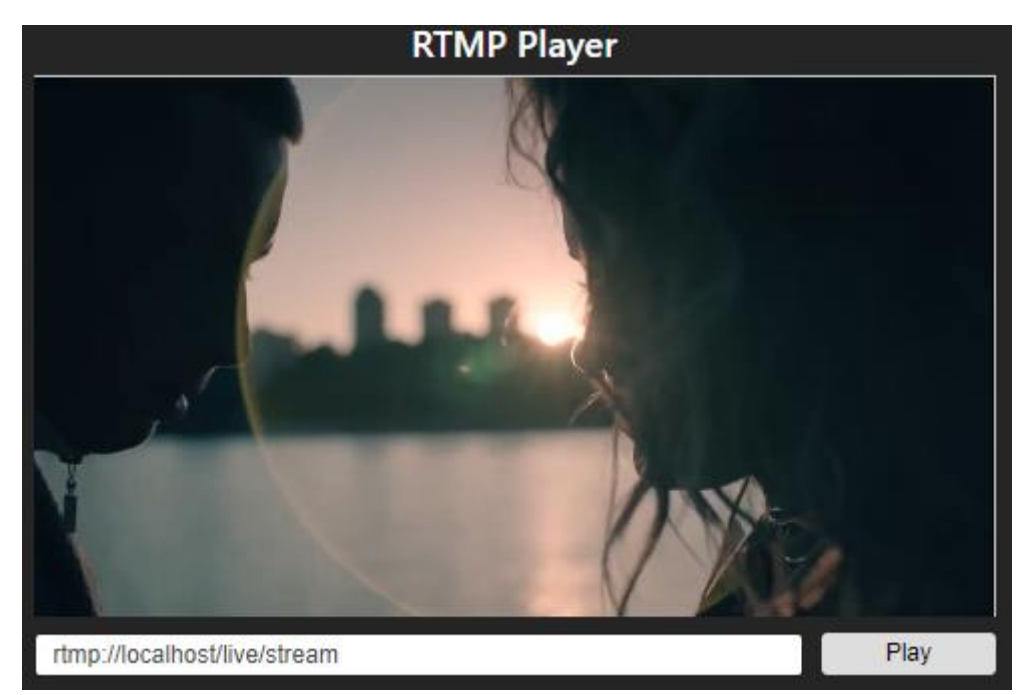

Some settings are requested to make this feature works properly:

1. As described by the following image, go inside the section

General Channel Name VouPlay Channel 1 Channel Icon<sup>1</sup> Default Preview frame rate 1/3 rate Playout VGA Compatibility mode Mask on preview **In** Enable taskbar miniplayer AV direct out Automatic  $\overline{\phantom{a}}$ Capture Remote Skin template 2010 Black 1 Drag and drop file sorting (none)  $\overline{\cdot}$ **MOS**  $\blacksquare$  Disable control volume OSD on preview 7 Enable Drag&Drop effect Controller OSD vu meters on preview  $\blacksquare$  Enable shortcuts  $\blacksquare$  Enable global hook OSD audio waveform on preview Commands 8 Start local rtmp server stats CC on Preview Shortcuts Watch folder GFX Check interval (sec) 5 **A** automatic load **API** Max items to load  $\boxed{0}$ Exclusion ext. bxt, csv, xlsx, xml SNMP As run logs enabled C:\Users\maurice.vaccari\Desktop ᆰ Tools Disable background NDI discovery Log  $\overline{\mathsf{OK}}$ Cancel

YOUPLAY(instance number) > SETTINGS > GENERAL

and activate a LOCAL RTMP SERVER by checking **START LOCAL RTMP SERVER** parameter:

YouPlay will create a RTMP architecture to achieve the ip streaming purpose.

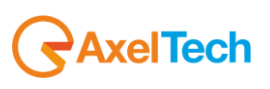

2. In the YOUPLAY RECORDER home page click the setting wheel from the bottom-right corner of the IP STREAMING button as described by following pictures:

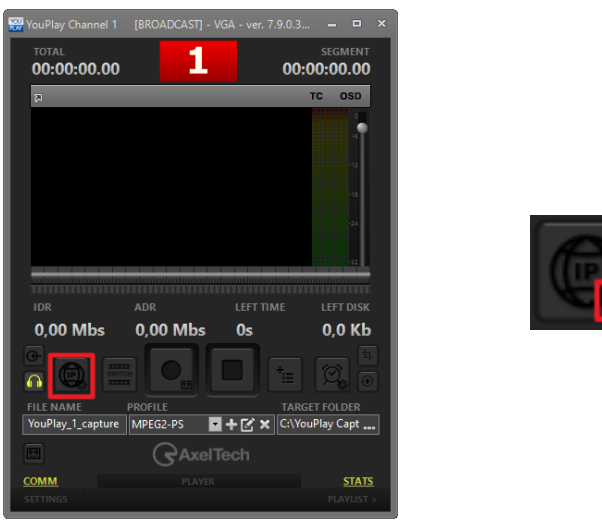

3. A window will appear to configure all rtmp streaming settings:

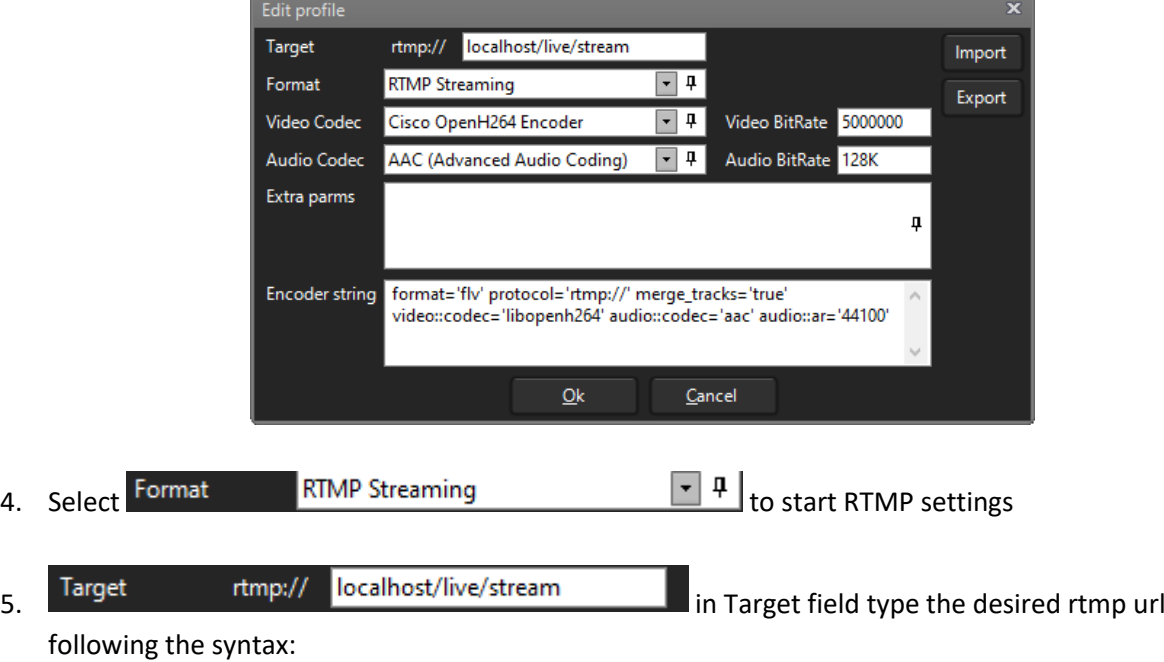

### RTMP://"IPADDRESS"/live/"customized\_stream\_name"

instead of "IPADDRESS" type LOCALHOST if you want the RTMP server to be hosted on this YOUPLAY instance.

Instead of "customized\_stream\_name" type the desired name to be assigned to the RTMP stream.

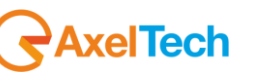

: Both Axel **Youplay** (TV Production Playout) and **XTV Suite** (TV Automation) can be used to host in their own PCs the RTMP server architecture. Both of them to use this feature use an executable **NGINX** process.

\_\_\_\_\_\_\_\_\_\_\_\_\_\_\_\_\_\_\_\_\_\_\_\_\_\_\_\_\_\_\_\_\_\_\_\_\_\_\_\_\_\_\_\_\_\_\_\_\_\_\_\_\_\_\_\_\_\_\_\_\_\_\_\_\_\_\_\_\_\_\_\_\_\_\_\_\_\_\_\_\_

In this way, the **RTMP SERVER** can be hosted by any reachable IP address where the **NGINX** process is started.

To start **NGINX** server in the desired target PC, please be sure to have followed in that PC the previous step n 1.

Now it is possible to type the related IPADDRESS of that target PC in **Target – RTMP URL** parameter:

RTMP://"IPADDRESS"/live/"customized\_stream\_name"

\_\_\_\_\_\_\_\_\_\_\_\_\_\_\_\_\_\_\_\_\_\_\_\_\_\_\_\_\_\_\_\_\_\_\_\_\_\_\_\_\_\_\_\_\_\_\_\_\_\_\_\_\_\_\_\_\_\_\_\_\_\_\_\_\_\_\_\_\_\_\_\_\_\_\_\_\_\_\_\_

6. Sets all the desired format settings from the following parameters. Is it possible to choose between many video and audio encoding combinations. Best quality will be reached with the parameters displayed by the following picture:

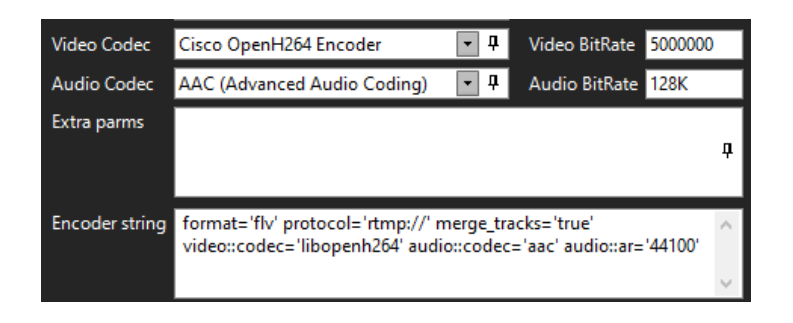

- 7. Click  $\frac{Qk}{r}$  to confirm settings changes  $\frac{C}{C}$   $\frac{C}{C}$  click on  $\frac{C}{C}$  to discard all the changes
- 8. In the home page of YOUPLAY RECORDER click the IP STREAMING button to start the RTMP streaming.

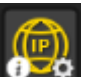

If the RTMP streaming has been correctly started the button will turn to yellow  $\blacksquare$ 

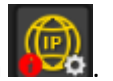

If some problem is detected in the RTMP streming the button will turn To solve the detected issues try to change the parameters properly.

Inside Axel Technology **MXC – Multi Cross Converter** (multichannel video cross converter) is possible to receive an rtmp stream inside the desired channel. If an rtmp error is detected you will see the channel number (the red squared one) turning red as described by the following picture:

> am 1280/5120hr-72 ।<br>।<br>। ଜୟେ ২21ରେ ଦେ ଦଣ୍ଡଳ । (16:90) et Aire

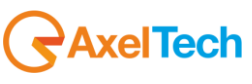

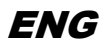

### <span id="page-51-0"></span>*4.12.2 REMOTE VCR*

The YOUPLAY environment allows you to control a VCR connected to the Youplay PC via RS422 Comm port. It's possible to control the VCR and all the operations to be performed on the contained videotape:

- 6. remotely from a browser webpage
- 7. directly from the YOUPLAY GUI

#### **4.12.2.1 CONTROLLING THE VCR REMOTELY BY WEB PAGE**

It's possible to reach the REMOTE VCR web page by clicking on the following link in Youplay > Settings > API:

#### **Remote VCR**

It's also possible to reach the REMOTE VCR web page by typing the following syntax on the URL field of your browser:

#### **[HTTP://IPADDRESS:8090/YOUPLAY1/REST/REMOTEVCR](http://ipaddress:8090/YOUPLAY1/REST/REMOTEVCR)**

instead of "IPADDRESS" type the IP ADDRESS of the YOUPLAY instance PC. For other youplay instances only change YOUPLAY1 in YOUPLAY2 or other available channels.

 $10010000000000$ **AGO** PELLA PRESTIGER **Remote VCR** 

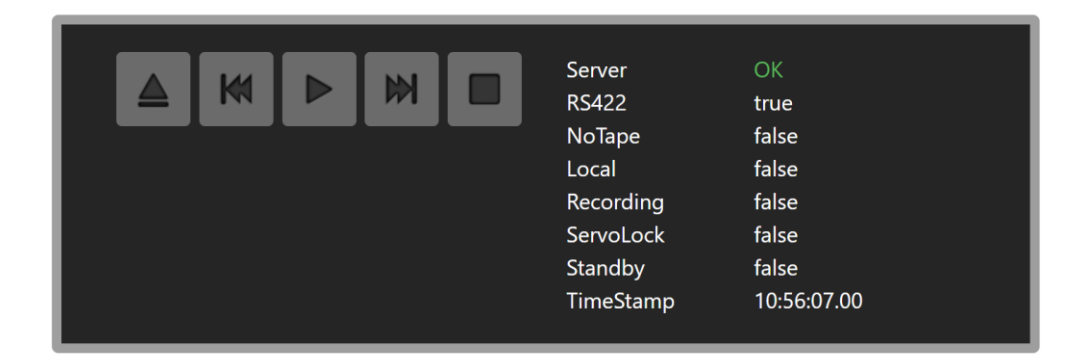

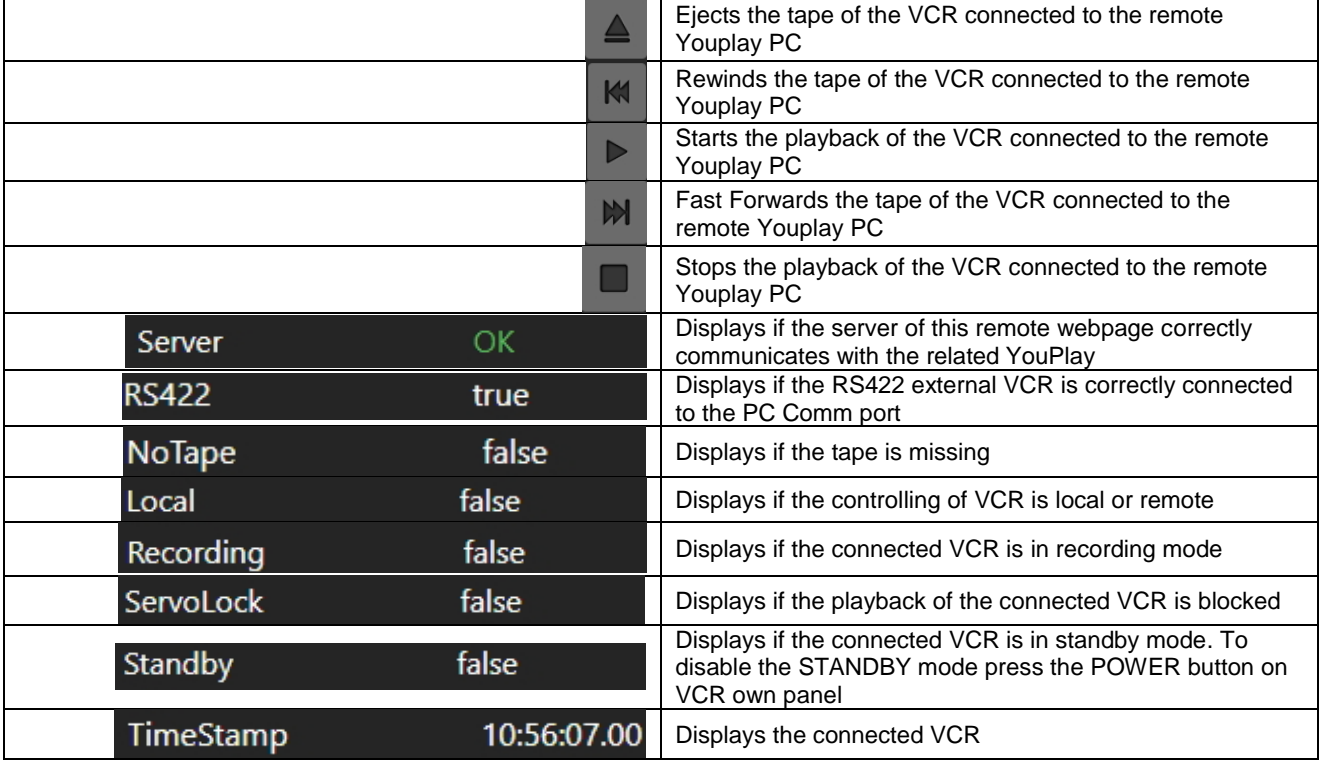

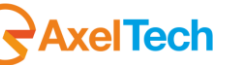

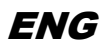

#### **4.12.2.2 CONTROLLING THE VCR FROM THE YOUPLAY GUI**

Without the webpage intermediation it is possible to control the connected VCR device directly from the local YOUPLAY GUI.

- To open the VCR panel, please execute the following operations:
	- 1. Select the COM port to which the external VCR is connected in

#### **YouPlay > Settings > Capture > VCR port**

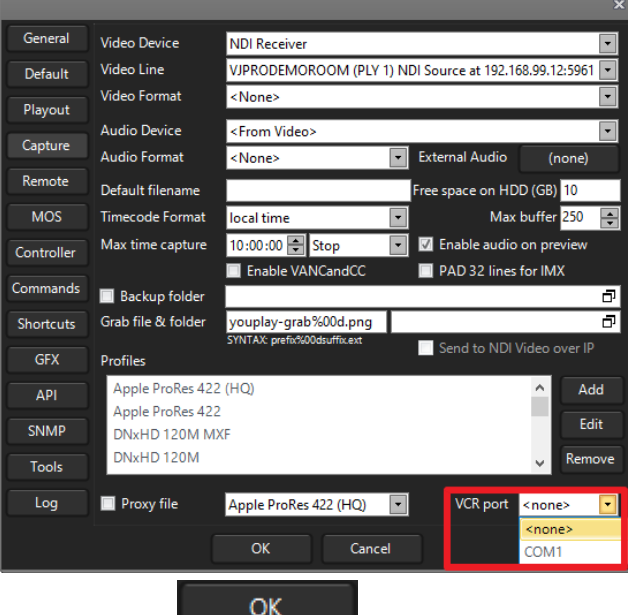

- 2. After the COM port selection, click on
- 3. YouPlay will automatically reboot
- 4. From the main page of YOUPLAY GUI click on RECORDER button, as explained from the following picture:

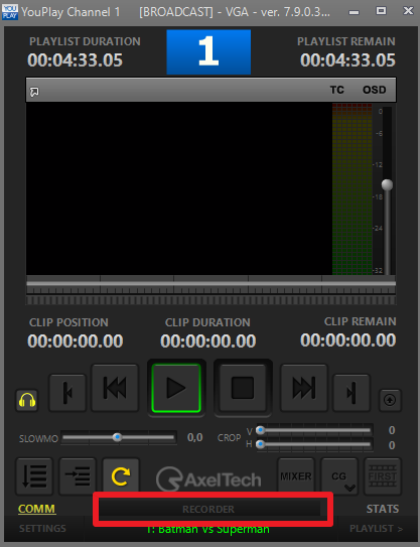

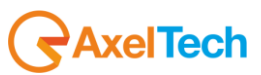

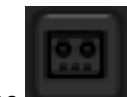

#### 5. Click on the **button**, as explained from the following picture:

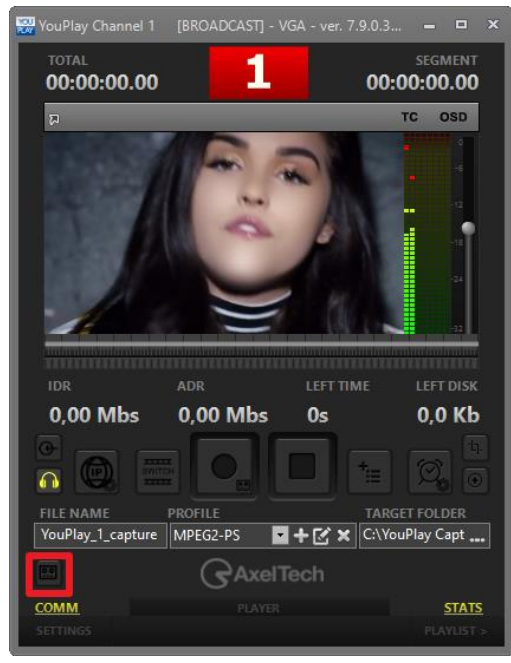

After this 5 points procedure the following VCR Control Panel will be opened:

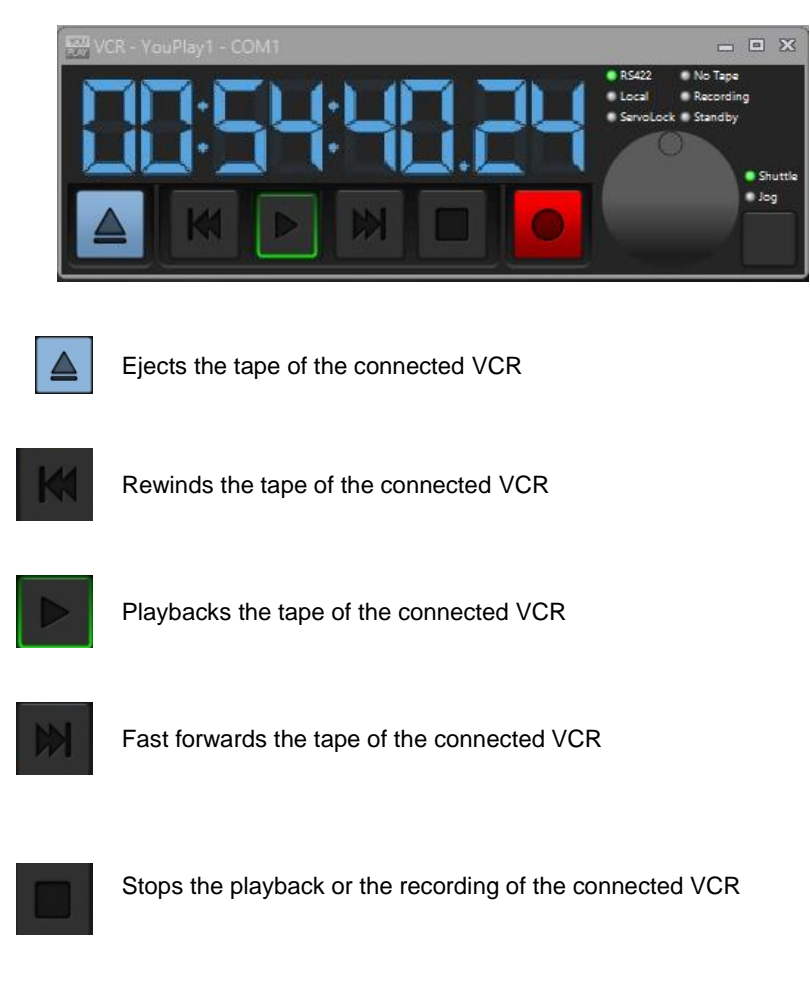

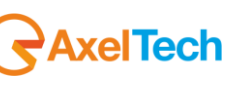

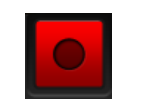

Starts the recording of the connected VCR

Jog/Shuttle to control the Rewind/Fast Forward executed on the connected VCR tape.

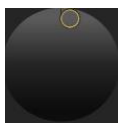

The bottom-right button switches between Shuttle mode or Jog mode:

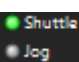

**Jog**: By rotanting the control you will skip to the next frame

**Shuttle**: By rotating the control you will adjust the playback speed.

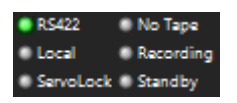

**RS422:** the RS422 external VCR is correctly connected to the PC Comm port. **Local:** Displays if the controlling of VCR is local or remote **Servolock:** Displays if the playback of the connected VCR is blocked **No Tape:** the tape is missing **Recording:** The connected VCR is in recording mode **Standby:** The connected VCR is correctly connected, but it is in STANDBY mode. To disable the STANDBY mode press the POWER button on its own panel.

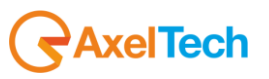

### <span id="page-55-0"></span>*4.13 SNMP*

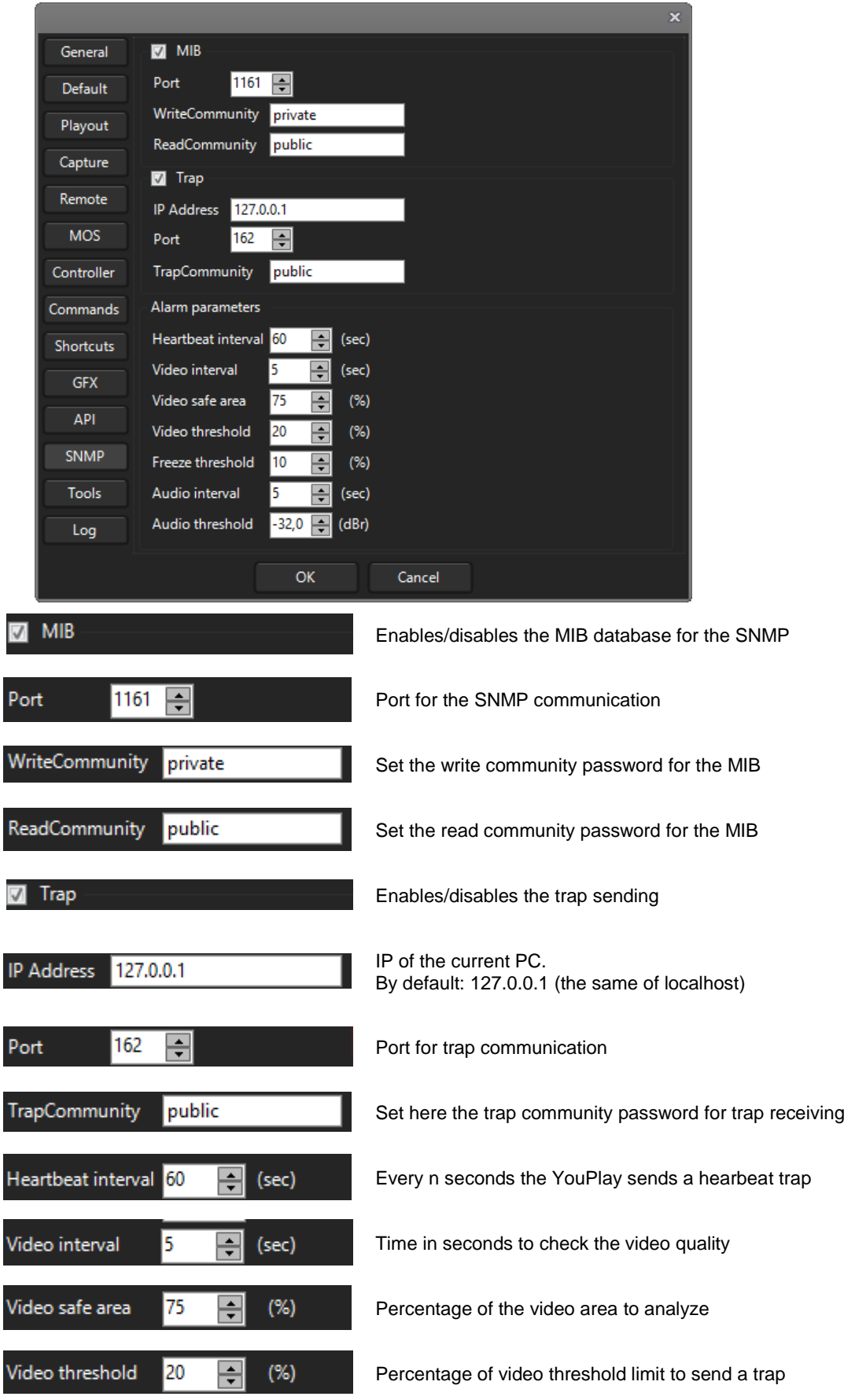

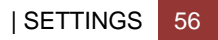

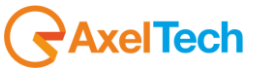

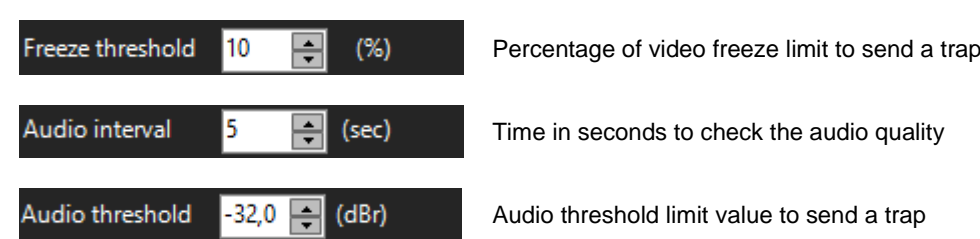

### <span id="page-56-0"></span>*4.14 TOOLS*

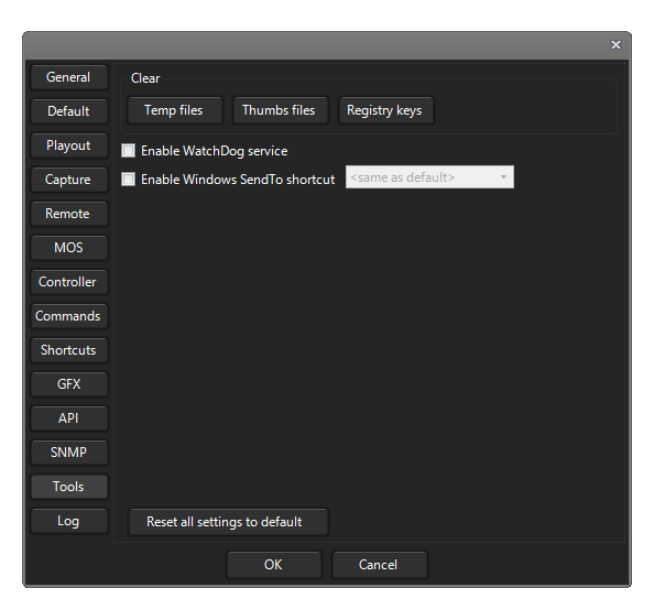

Tools setting panel is to clean all YouPlay Temp files, Thumbs files and Registry keys:

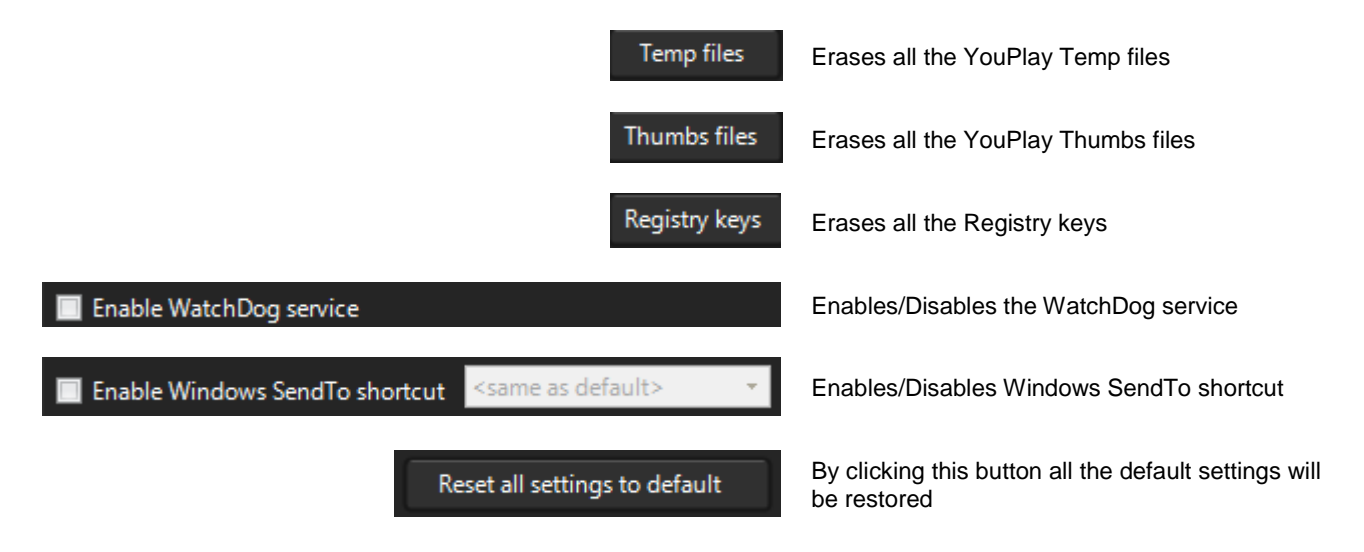

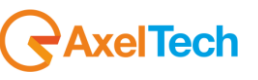

### <span id="page-57-0"></span>*4.15 LOG*

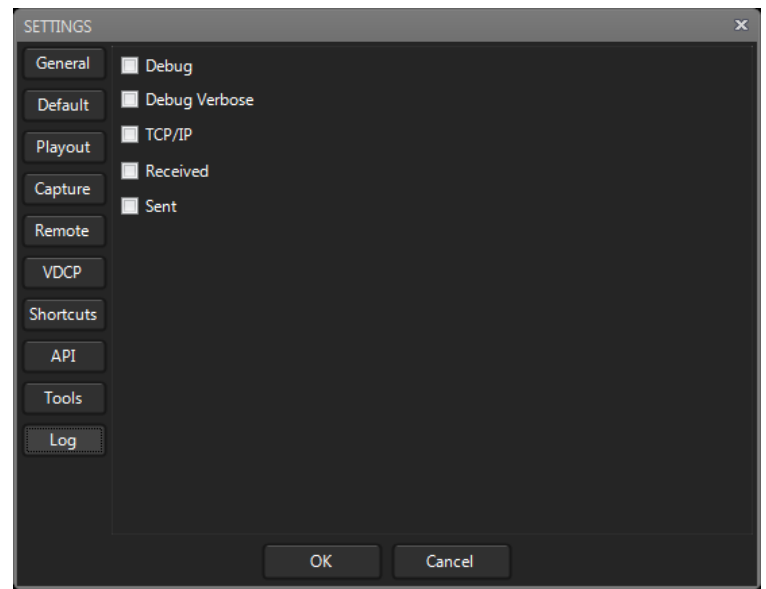

On the Log setting panel it is possible to enable or disable eachone of the available logs.

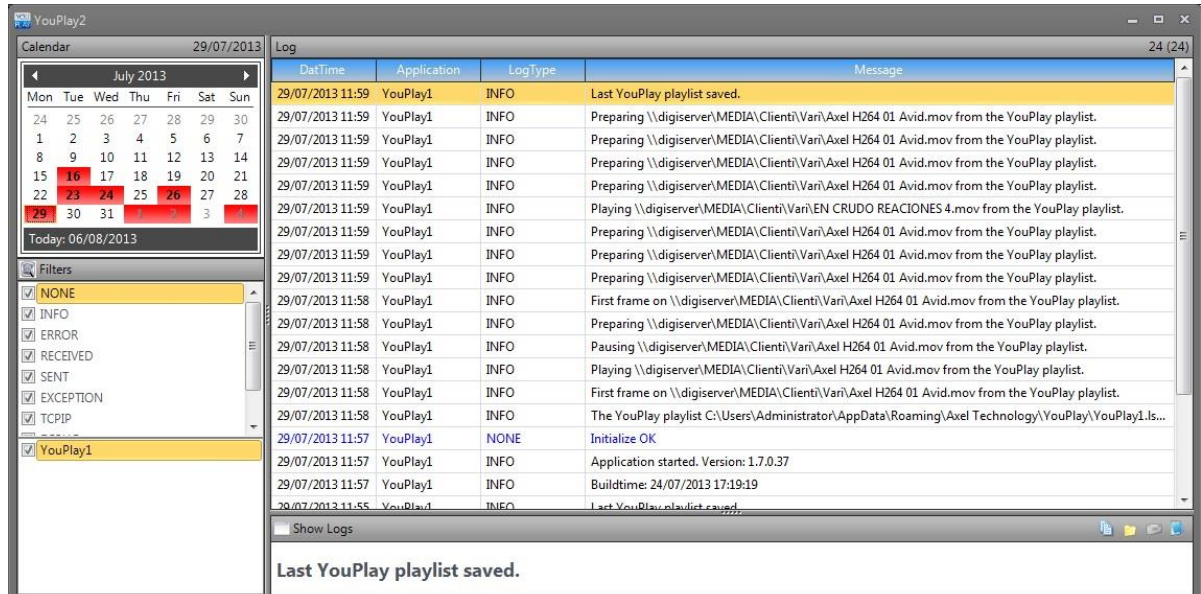

The Log panel allows to make searches with filters and select the day to be checked through a calendar.

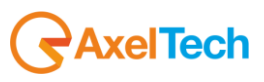

### <span id="page-58-0"></span>*4.16 ANALYSIS OF DAYLIGHT SAVING TIME (SUMMER TIME / WINTER TIME SWITCHING) MANAGEMENT*

### <span id="page-58-1"></span>*4.16.1 RECORDING (LTC UTC DURATION)*

Schedule of the YouPlay recording in Custom Mode (LTC UTC DURATION)

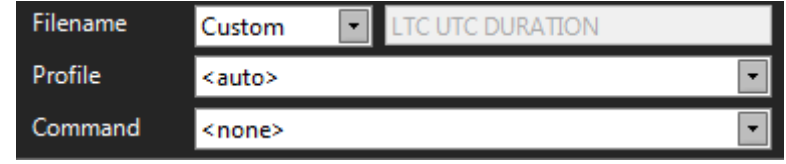

creates files with the following syntax:

o/x LTC-Date LTC-Time UTC-Date UTC-Time Duration TotalFrames Description.extension

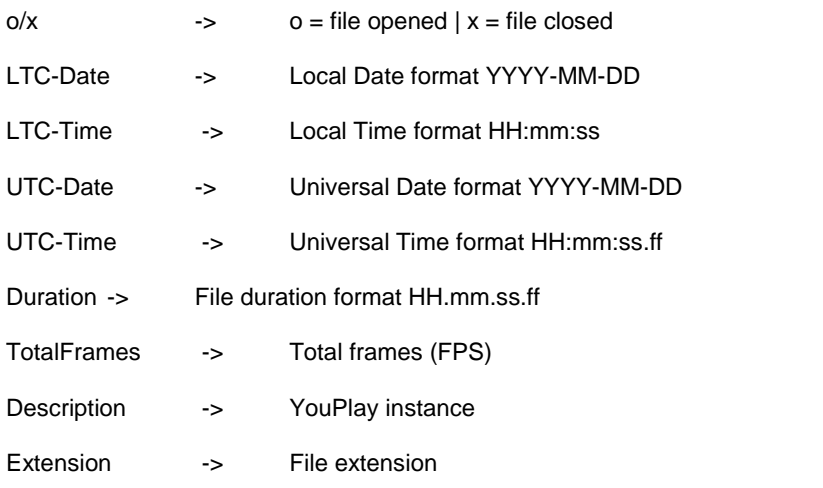

#### **Examples:**

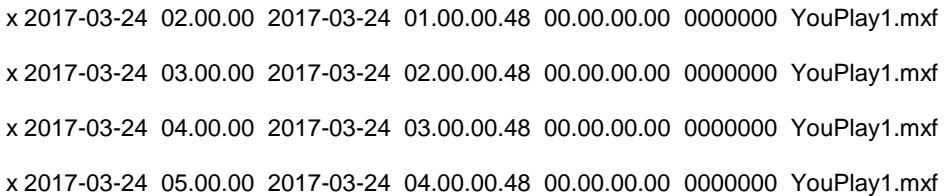

#### **From winter time to summer time**

When you have the switch between winter time to solar time, the recording continues without problem with the following result: x 2017-03-26 02.00.00 2017-03-26 01.00.00.48 00.00.00.00 0000000 YouPlay1.mxf x 2017-03-26 04.00.00 2017-03-26 02.00.00.48 00.00.00.00 0000000 YouPlay1.mxf x 2017-03-26 05.00.00 2017-03-26 03.00.00.48 00.00.00.00 0000000 YouPlay1.mxf x 2017-03-26 06.00.00 2017-03-26 04.00.00.48 00.00.00.00 0000000 YouPlay1.mxf

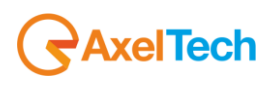

#### **From summer time to winter time:**

Instead, when you have the switch between summer time to winter time, the result will be the following one:

x 2017-10-29 02.00.00 2017-10-29 00.00.00.48 00.00.00.00 0000000 YouPlay1.mxf x 2017-10-29 03.00.00 2017-10-29 01.00.00.48 00.00.00.00 0000000 YouPlay1.mxf x 2017-10-29 03.00.00 2017-10-29 02.00.00.48 00.00.00.00 0000000 YouPlay1.mxf x 2017-10-29 04.00.00 2017-10-29 03.00.00.48 00.00.00.00 0000000 YouPlay1.mxf

### <span id="page-59-0"></span>*4.16.2 PLAYOUT*

If you use the custom schedule DailyRepetition as shown in the followng example:

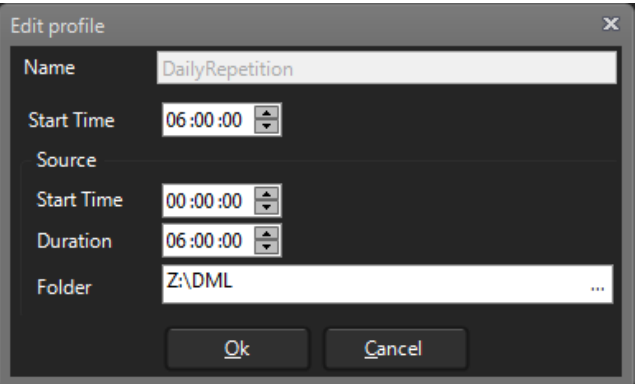

YouPlay will scan the specified directory. It will look for files formatted in LTC UTC DURATION and it will look for Date and Time in UTC.

In this way the clips playout is managed in a transparent, continuative way without interruptions.

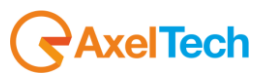

### <span id="page-60-0"></span>5 FINAL CONSIDERATION AND AXEL TECHNOLOGY CONTACT

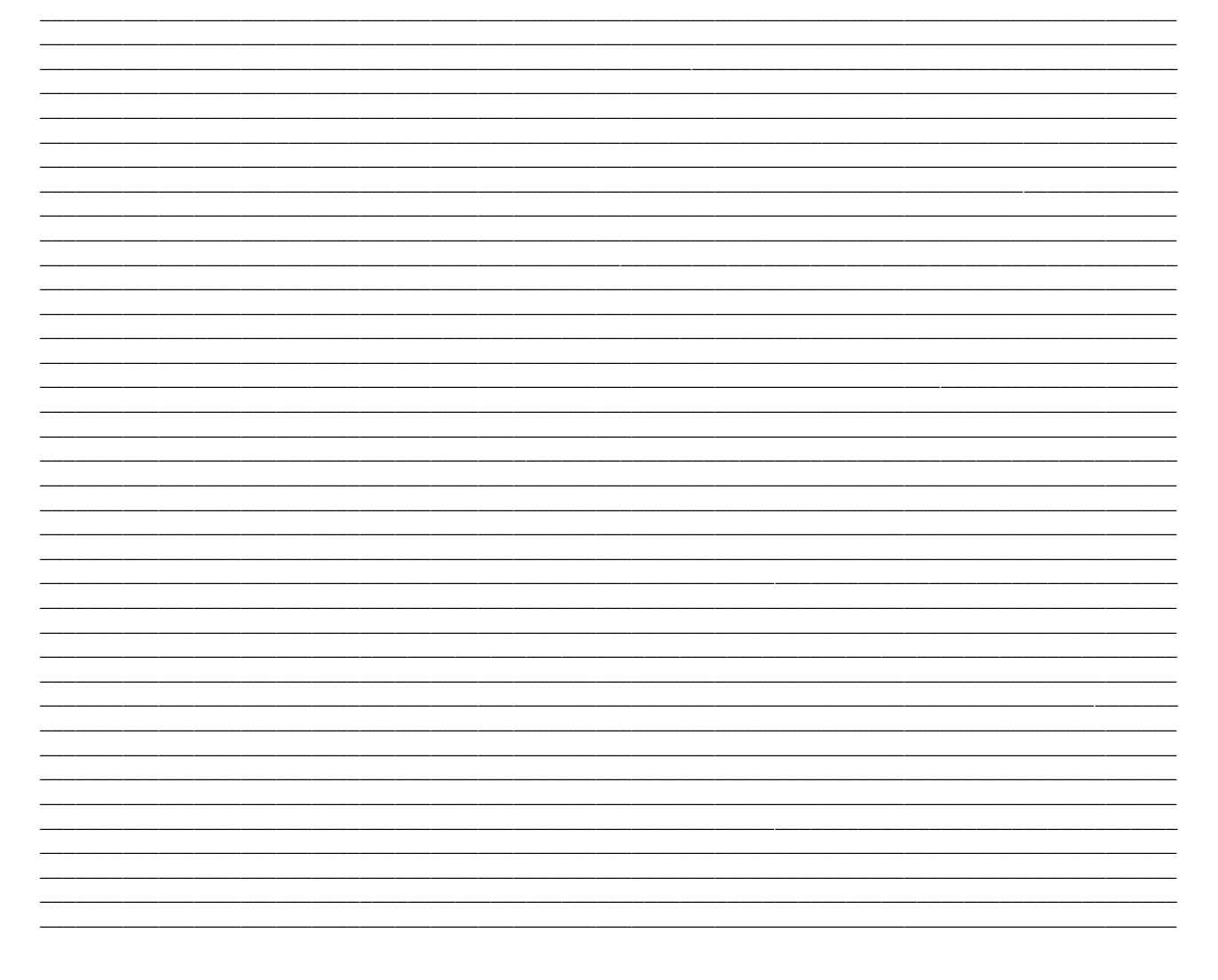

Main Office BOLOGNA: Via Caduti Di Sabbiuno 6/F 40011 Anzola Emilia - Bologna - Italy Tel. +39 051 736555 - Fax. +39 051 736170

> For Technical information or support support@axeltechnology.com

For General information and Sales dept Sales@axeltechnology.com

www.axeltechnology.com

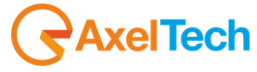